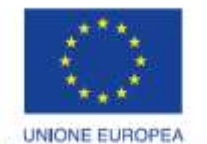

Fondo europeo di sviluppo regionale

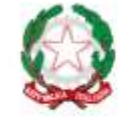

REPUBBLICA ITALIANA

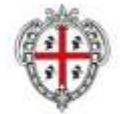

REGIONE AUTÒNOMA DE SARDIGNA REGIONE AUTONOMA DELLA SARDEGNA

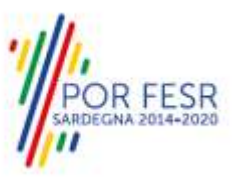

# *PROGETTAZIONE E REALIZZAZIONE DELLO SPORTELLO UNICO DEI SERVIZI (SUS) E INFORMATIZZAZIONE DEI PROCEDIMENTI DA EROGARE ON LINE*

*PROGETTO COFINANZIATO DALL'UNIONE EUROPEA FESR – FONDO EUROPEO DI SVILUPPO REGIONALE POR FESR 2014-2020 – AZIONE 2.2.2 INTERVENTO BPR2\_SUS*

# *MANUALE DEL MODELLO INFORMATIZZATO DEL PROCEDIMENTO - UTENTE ESTERNO*

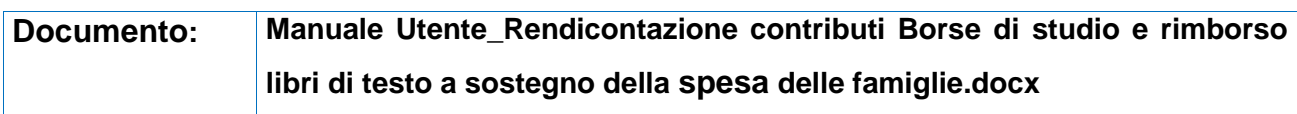

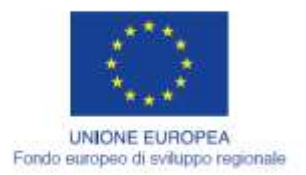

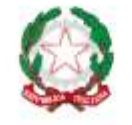

REPUBBLICA ITALIANA

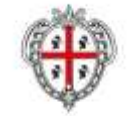

REGIONE AUTÒNOMA DE SARDIGNA<br>REGIONE AUTONOMA DELLA SARDEGNA

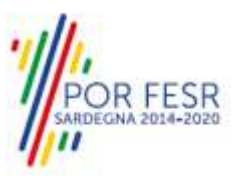

# <span id="page-1-0"></span>**INDICE**

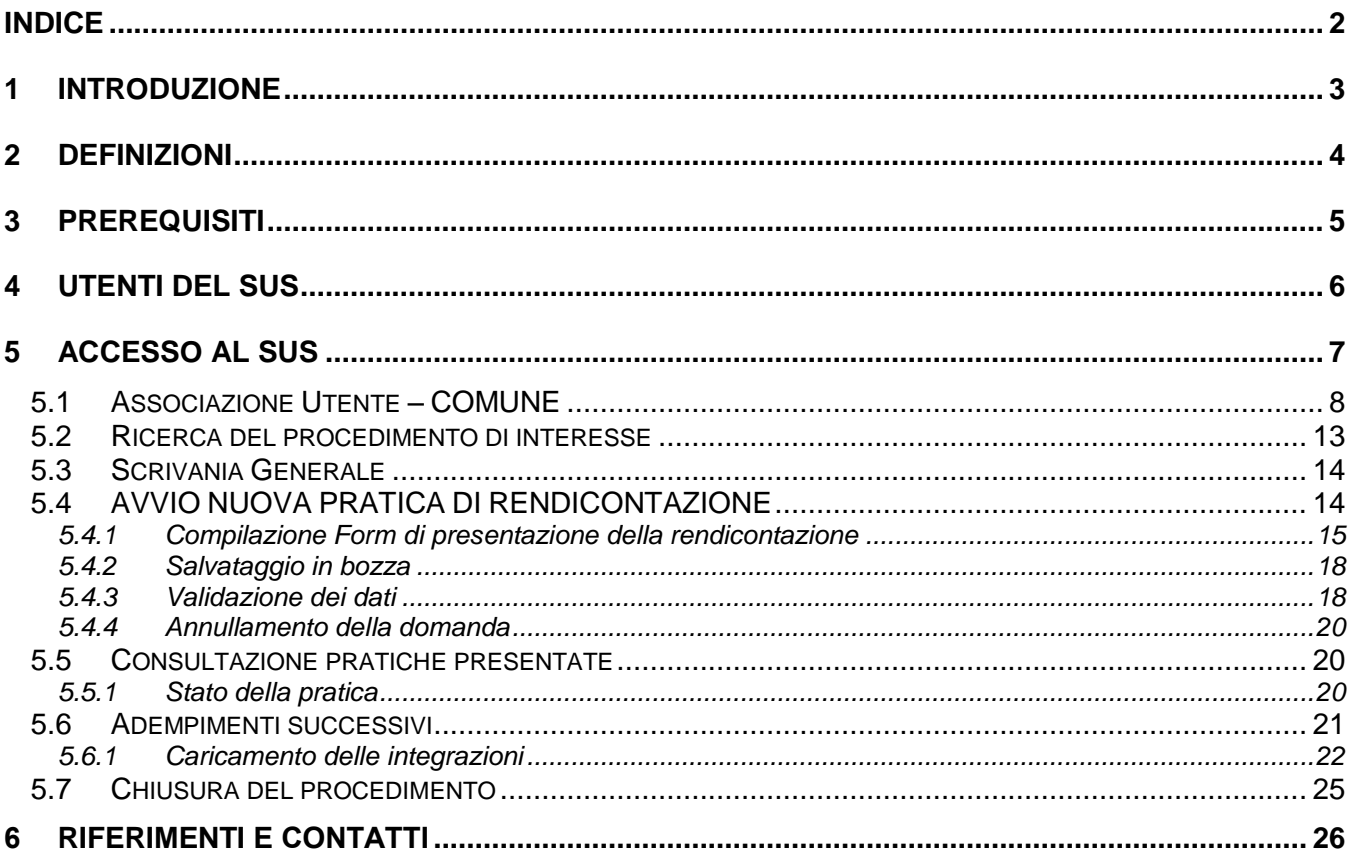

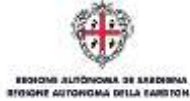

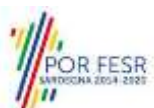

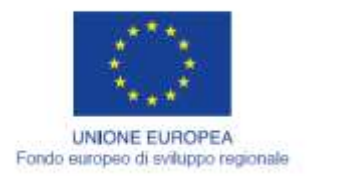

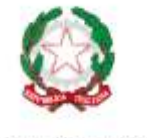

REPUBBLICA ITALIANA

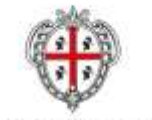

**REGIONE AUTÓNOMA DE SARDIGNA** REGIONE AUTONOMA DELLA SARDEGNA

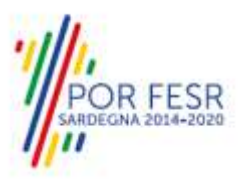

# <span id="page-2-0"></span>**1 INTRODUZIONE**

Il presente documento costituisce il Manuale d'uso per un utente esterno del procedimento "PUB\_ISTR\_07\_Rendicontazione dei contributi per le Borse di studio e rimborso libri di testo a sostegno della spesa delle famiglie", informatizzato nell'ambito del progetto dello Sportello Unico dei Servizi (SUS).

Lo scopo del manuale è quello di guidare l'utente nella presentazione di una pratica di **"Rendicontazione dei contributi per le Borse di studio e rimborso libri di testo a sostegno della spesa delle famiglie"** e nelle fasi successive del procedimento, fino alla chiusura dello stesso. Contiene, per ciascuna fase del processo, una descrizione delle funzionalità utilizzate e le informazioni che devono o possono essere riportate sulle singole schermate proposte.

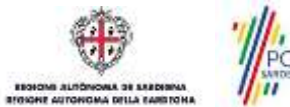

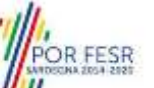

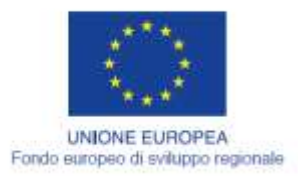

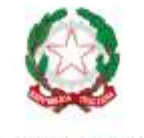

REPUBBLICA ITALIANA

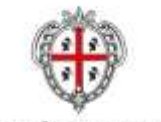

REGIONE AUTÓNOMA DE SARDIGNA **REGIONE AUTONOMA DELLA SARDEGNA** 

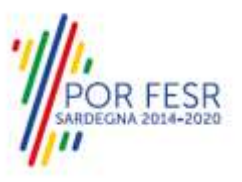

# <span id="page-3-0"></span>**2 DEFINIZIONI**

Di seguito si riportano una serie di definizioni che supportano l'utente nella lettura del manuale.

**SUS** - Sportello Unico dei Servizi. Il SUS è un sistema che consente ai cittadini di accedere ai servizi online dell'amministrazione regionale che corrispondono a procedimenti<sup>1</sup>. Consiste in un sito internet che permette di:

- a) Visionare tutti i procedimenti dell'amministrazione regionale, visualizzando gli aspetti normativi, temporali, i documenti richiesti nonché gli uffici competenti. Questa modalità non richiede l'accesso autenticato, in altri termini chiunque può visionare i procedimenti disponibili;
- b) Presentare un'istanza relativamente ad un singolo procedimento. Per poter presentare un' istanza devi autenticarti, ovvero accedere al sistema con un sistema di credenziali (nome utente/password) che consentano di attribuire il procedimento alla tua persona;
- c) Controllare i procedimenti in corso che ti riguardano. Il SUS contiene diversi strumenti finalizzati a questo: un sistema di notifiche che ti consente di visualizzare messaggi e una scrivania che ti consente di visualizzare le pratiche di tua competenza sia aperte (in corso) che chiuse.

**SPID**, il Sistema Pubblico di Identità Digitale, è la soluzione che ti permette di accedere a tutti i servizi online della Pubblica Amministrazione con un'unica Identità Digitale utilizzabile da computer, tablet e smartphone.

**TS-CNS** – Tessera Sanitaria e Carta Nazionale dei Servizi;

**CIE** – Carta d'identità elettronica;

Servizi on line - procedimenti di competenza dall'Amministrazione regionale, rivolti al cittadino, alle imprese e agli altri enti che sono fruibili attraverso internet;

**Front office** - Sezione del SUS che contiene l'insieme delle funzionalità necessarie per la presentazione delle richieste relative ai servizi per diverse tipologie di utenti quali cittadini, enti, imprese, associazioni, cooperative;

**Back office** - Sezione del SUS che contiene l'insieme delle funzionalità per la gestione delle richieste relative ai procedimenti da parte del responsabile e dei diversi attori coinvolti nell'iter autorizzativo; **Scrivania** - Spazio accessibile ai singoli utenti dello Sportello in cui è possibile accedere alle pratiche presentate e alle informazioni correlate;

**Servizio** – per Servizio si intente l'insieme delle funzionalità che concorrono sia ad erogare informazioni che a consentire di accedere ad un procedimento online. Con questa seconda modalità il Servizio è l'insieme di funzioni che consente di inoltrare una istanza, di visionarne lo stato e vedere esiti conseguenti, come ad esempio graduatorie oppure provvedimenti dirigenziali di competenza.

*0* 

<sup>1</sup> Nel seguito "servizi online" e "procedimenti" o "procedimenti online" saranno utilizzati come termini intercambiabili con lo stesso significato, intendendo una nuova modalità che consente ai cittadini di avviare nuovi procedimenti, mediante un sistema online, erogato sotto forma di servizio.

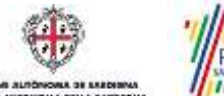

OR FESR

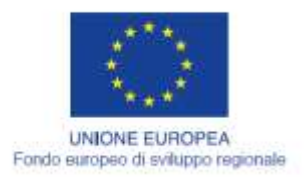

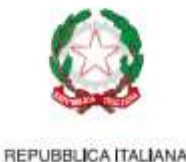

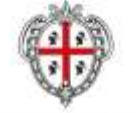

REGIONE AUTÓNOMA DE SARDIGNA REGIONE AUTONOMA DELLA SARDEGNA

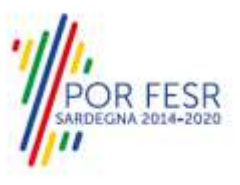

# <span id="page-4-0"></span>**3 PREREQUISITI**

Per utilizzare i servizi online resi disponibili dal SUS dovrai disporre dei seguenti browser:

- Microsoft Internet Explorer
- Mozilla Firefox
- Chrome

Il Sistema SUS è progettato anche per essere utilizzato in modalità mobile, tanto da smartphone che da tablet.

# NOTA BENE

Per poter impiegare il sistema SUS e procedere alla compilazione e trasmissione delle domande è necessario:

- **Disporre di credenziali di accesso**. L'accesso al sistema avviene tramite le credenziali SPID o TS-CNS. Le informazioni sulla procedura di registrazione sono disponibile al seguente indirizzo: https://sus.regione.sardegna.it/sus/oauth/login;
- **Disporre di casella di posta elettronica.** All'atto della trasmissione della domanda o della pratica viene inviata un'email di notifica all'indirizzo indicato in fase di compilazione del profilo. Si deve pertanto disporre di casella di posta elettronica.

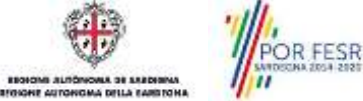

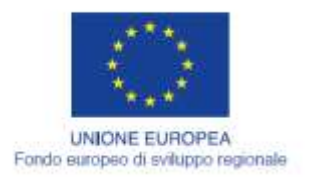

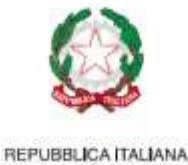

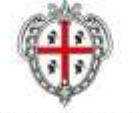

REGIONE AUTÓNOMA DE SARDIGNA REGIONE AUTONOMA DELLA SARDEGNA

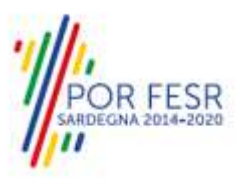

# <span id="page-5-0"></span>**4 UTENTI DEL SUS**

Per il procedimento in **Rendicontazione dei contributi per le Borse di studio e rimborso libri di testo a sostegno della spesa delle famiglie** gli utenti coinvolti che agisco lungo il flusso del procedimento sono:

- Direzione generale della pubblica istruzione;
- Assessorato della pubblica istruzione, beni culturali, informazione, spettacolo e sport.
- Servizio Politiche scolastiche;
- I Comuni

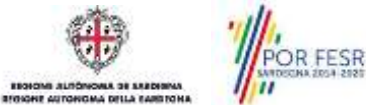

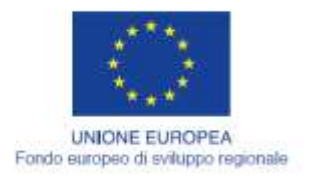

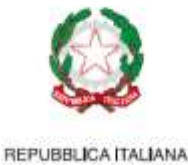

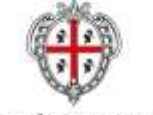

REGIONE AUTÓNOMA DE SARDIGNA REGIONE AUTONOMA DELLA SARDEGNA

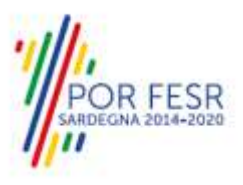

# <span id="page-6-0"></span>**5 ACCESSO AL SUS**

Per accedere al SUS è necessario digitare il seguente indirizzo (URL) nella barra indirizzi del browser [https://sus.regione.sardegna.it/sus.](https://sus.regione.sardegna.it/sus)

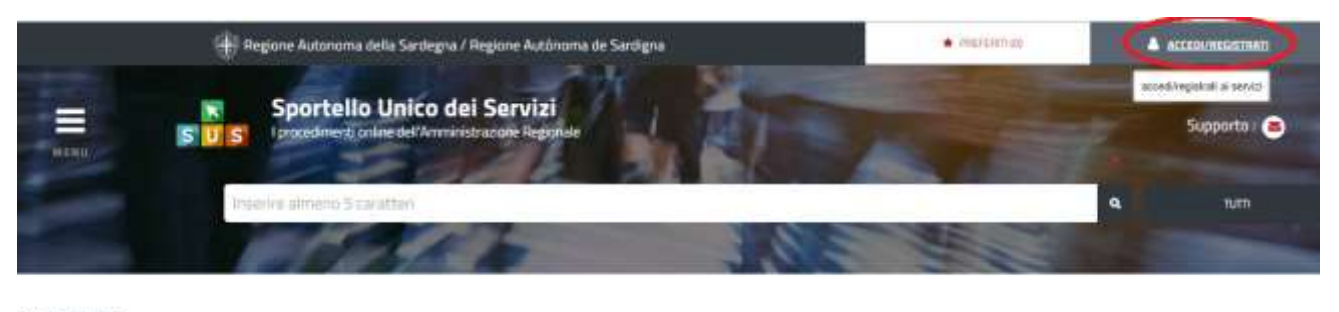

#### **ATEGORIE**

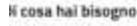

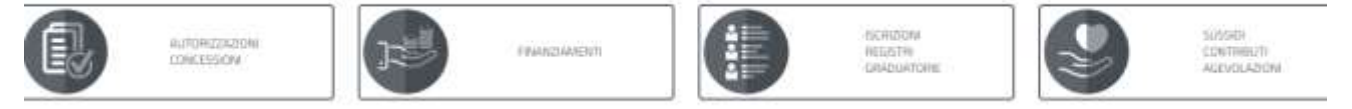

#### **Figura 1\_Home page SUS**

Cliccando sul bottone che sta in alto a destra denominato **ACCEDI/REGISTRATI** è possibile accedere in modo autenticato secondo le procedure riportate in figura.

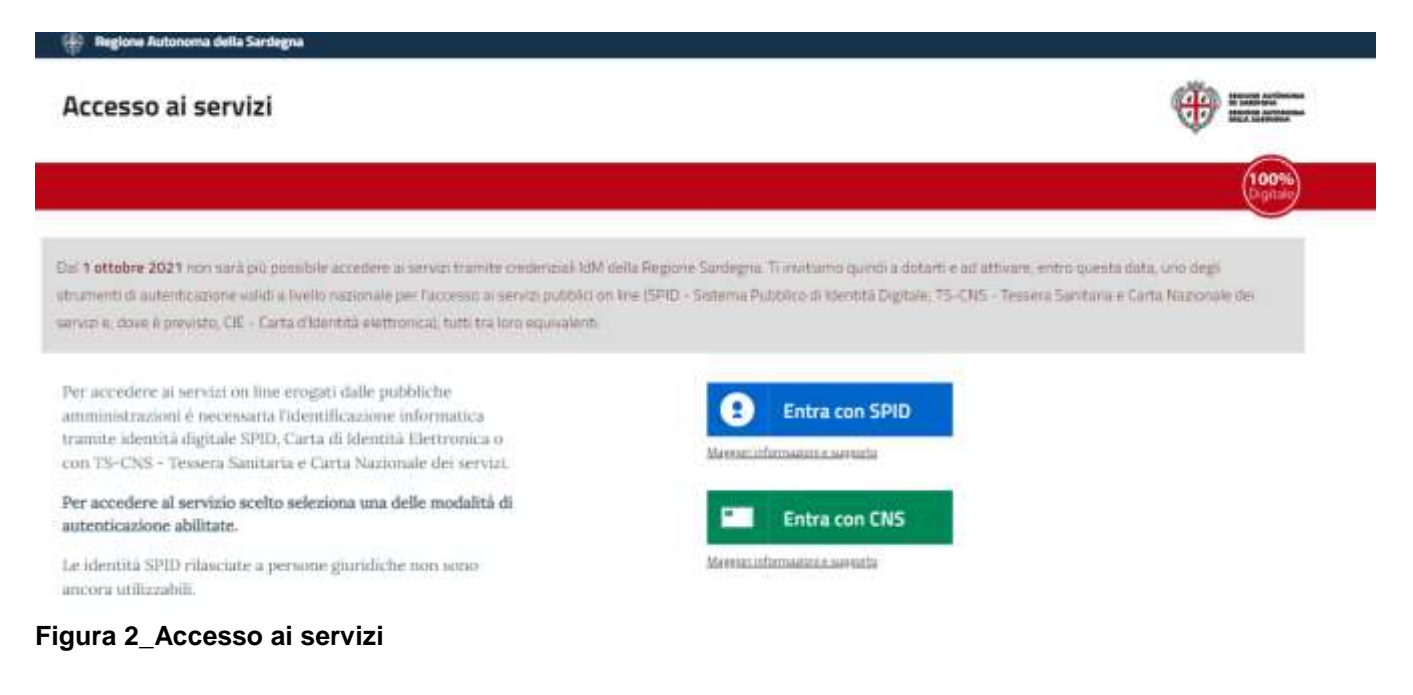

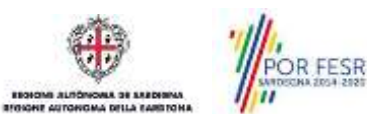

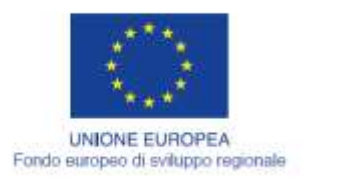

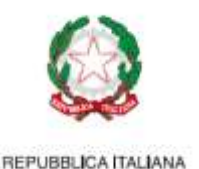

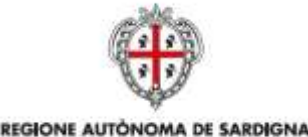

**REGIONE AUTONOMA DELLA SARDEGNA** 

Una volta avuto accesso con le credenziali è possibile verificare il successo dell'operazione in quanto in alto a destra comparirà il proprio nome, con a fianco un piccolo triangolo necessario per accedere alle funzionalità di configurazione che verranno mostrate in seguito.

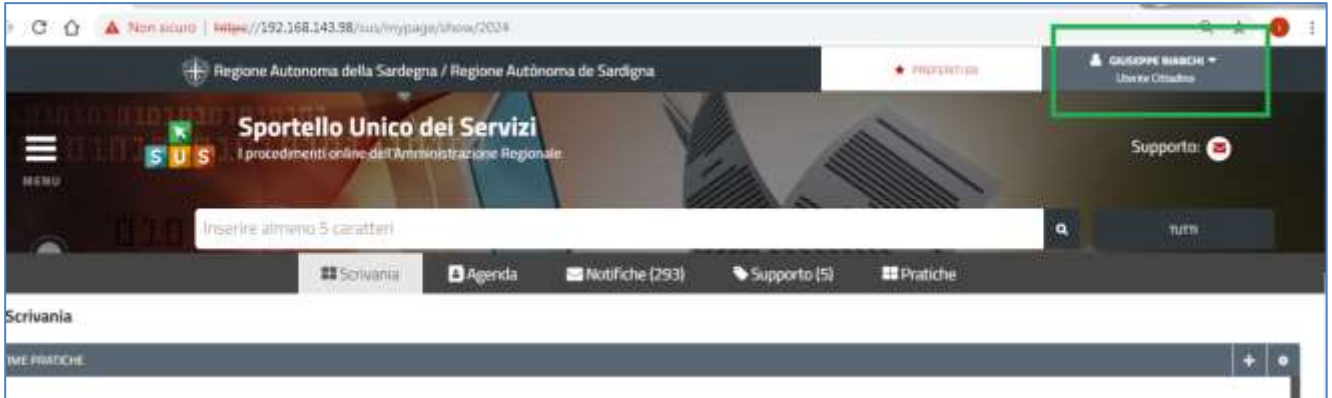

<span id="page-7-0"></span>**Figura 3\_Autenticazione avvenuta con successo**

# **5.1 ASSOCIAZIONE UTENTE – COMUNE**

Poiché il sistema SUS è costruito per essere impiegato da differenti tipologie di utenti (compresi i funzionari che gestiscono i procedimenti) il SUS richiede che ciascun utente specifichi anche il ruolo con cui utilizza il sistema. Per presentare la pratica di rendicontazione dei contributi per le Borse di studio e rimborso libri di testo a sostegno della spesa delle famiglie, l'utente registrato deve procedere a registrare nel SUS il Comune e contestualmente indicare il ruolo con cui è identificato all'interno della stesso. Si precisa che nel caso del procedimento in oggetto, *il ruolo* che deve essere indicato all'atto della registrazione del Comune è quello di *Rappresentante legale* o **Referente del Comune.**

Per registrare correttamente l'Ente locale e associare allo stesso Ente il ruolo di Rappresentante legale o di Referente si riportano i passi necessari che l'utente registrato deve compiere:

- **1.** Dalla Home page scorrere il cursore e selezionare **"Scrivania"**
- **2.** Dopo aver selezionato "**Scrivania"** si apre un menù di scelta in cui si deve selezionare **"Imprese e professionisti – Enti e Associazioni".**

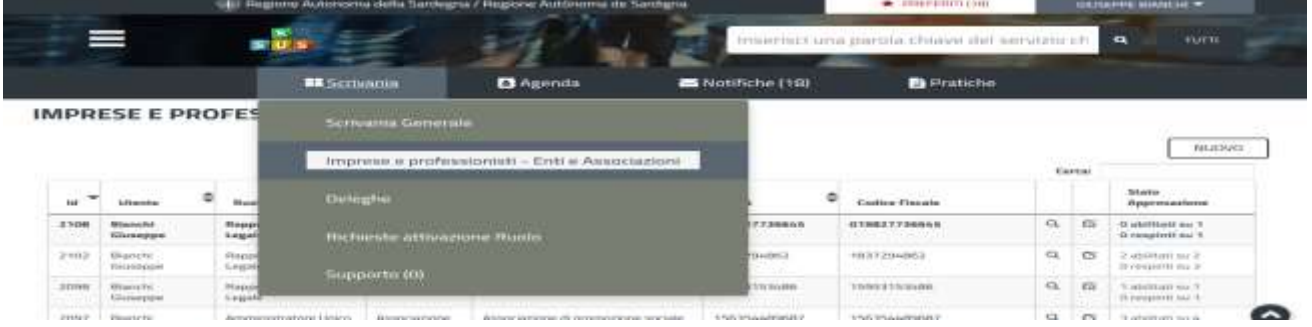

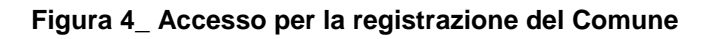

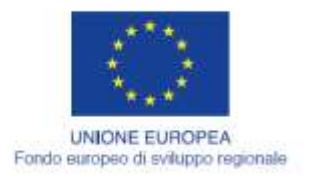

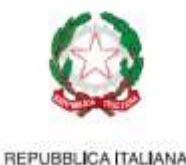

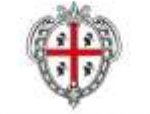

REGIONE AUTÓNOMA DE SARDIGNA REGIONE AUTONOMA DELLA SARDEGNA

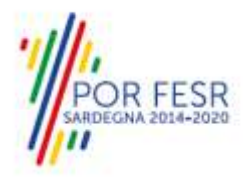

**3.** Selezionata la voce **"Imprese e professionisti – Enti e Associazioni"** si apre una nuova maschera, nella quale è necessario scegliere il tasto **"Nuovo"**

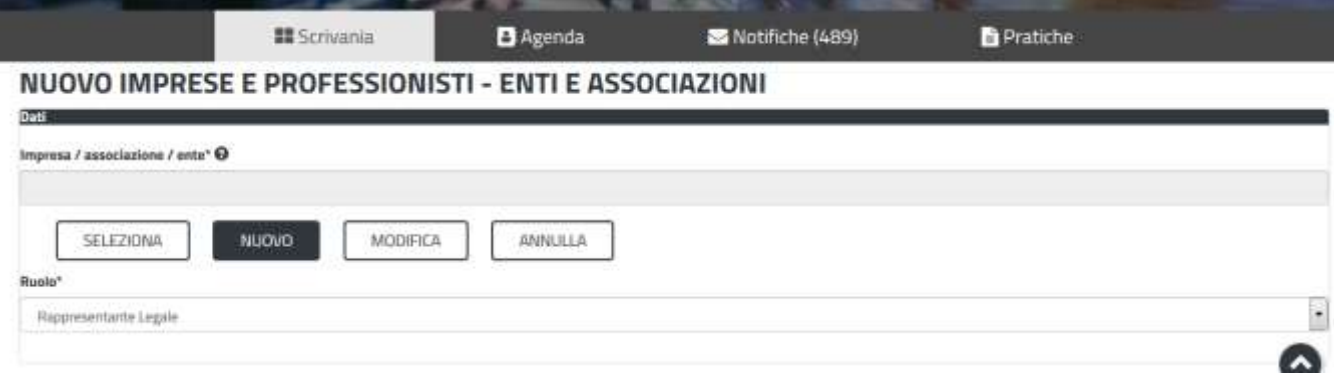

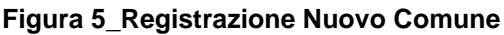

**4.** Dopo aver cliccato sul tasto **Nuovo** appare una maschera nella quale si devono valorizzare i campi relativi ai dati specifici del Comune, una volta terminata la compilazione selezionare il tasto **salva.**

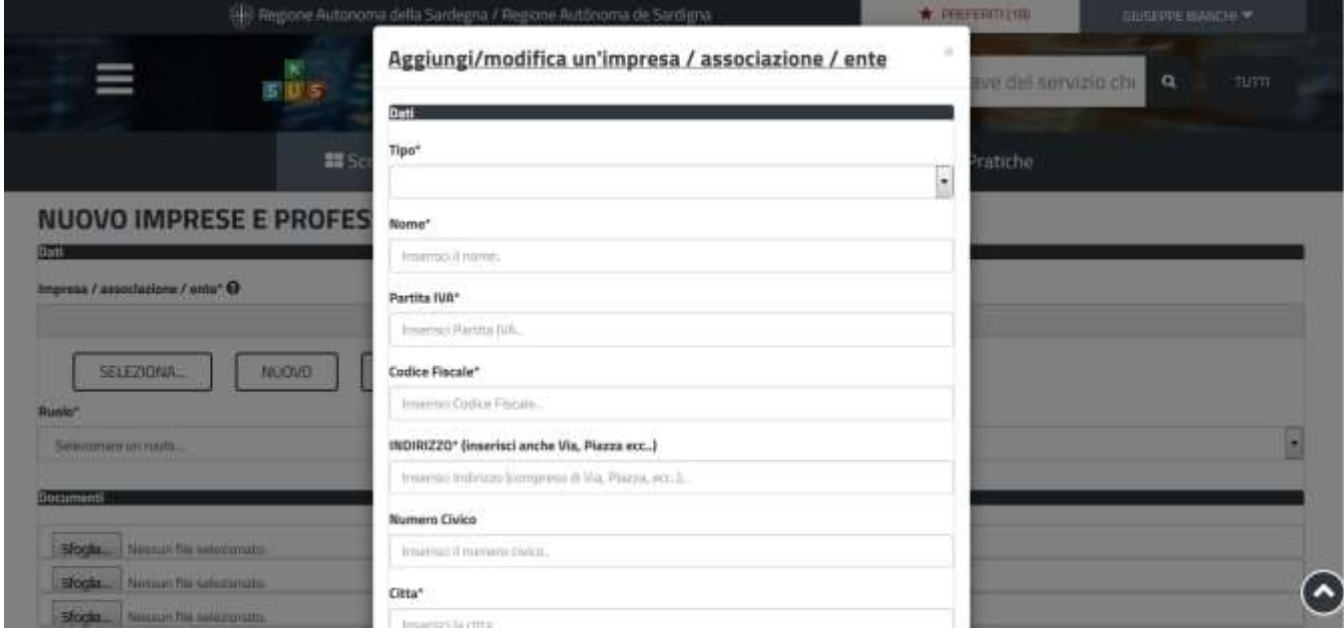

**Figura 6\_ Aggiungi/ modifica di un Comune**

Si precisa che qualora l'Ente Locale sia già stato censito nel SUS, ad esempio perché si è utilizzata la piattaforma SUS per un altro procedimento amministrativo informatizzato, l'utente inserendo il **codice fiscale** dell'Ente nell'apposito campo della maschera di cui sopra vedrà compilarsi automaticamente tutti i dati anagrafici dell'Ente e procederà con il salvataggio dei dati.

POR FESR

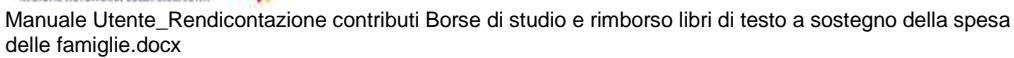

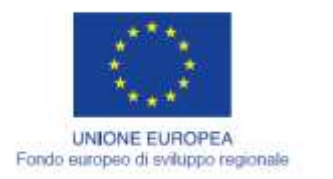

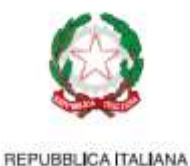

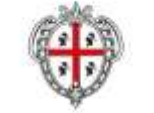

REGIONE AUTÓNOMA DE SARDIGNA REGIONE AUTONOMA DELLA SARDEGNA

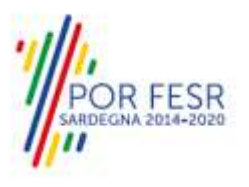

**5.** Dopo aver compilato i campi relativi ai dati del Comune e aver salvato, si deve selezionare la voce "**Selezione ruolo"**. Appare un menù di scelta, nella quale è necessario scegliere **"Rappresentante legale" o "Referente".**

Si ricorda che per questo procedimento il ruolo necessario per la presentazione della pratica di richiesta è quello di rappresentante legale o referente del Comune

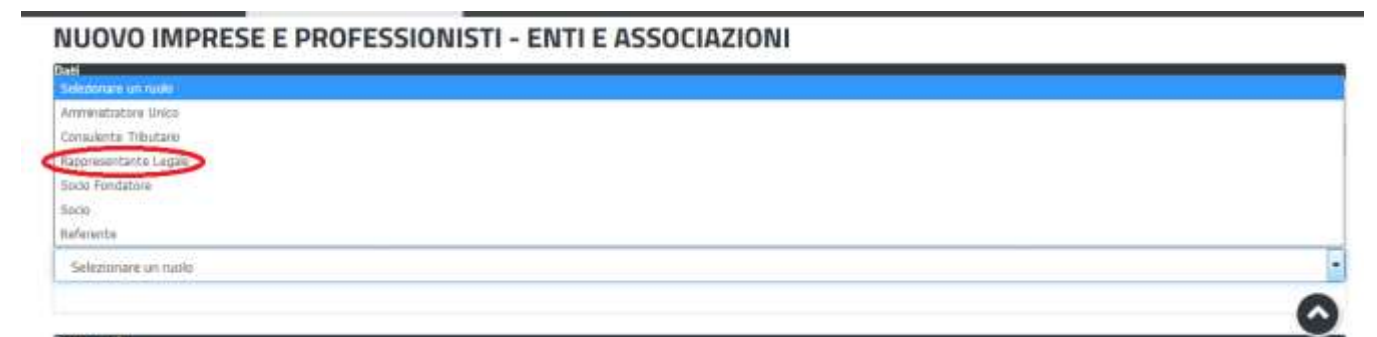

### **Figura 7\_Selezionare il ruolo di rappresentante legale del Comune**

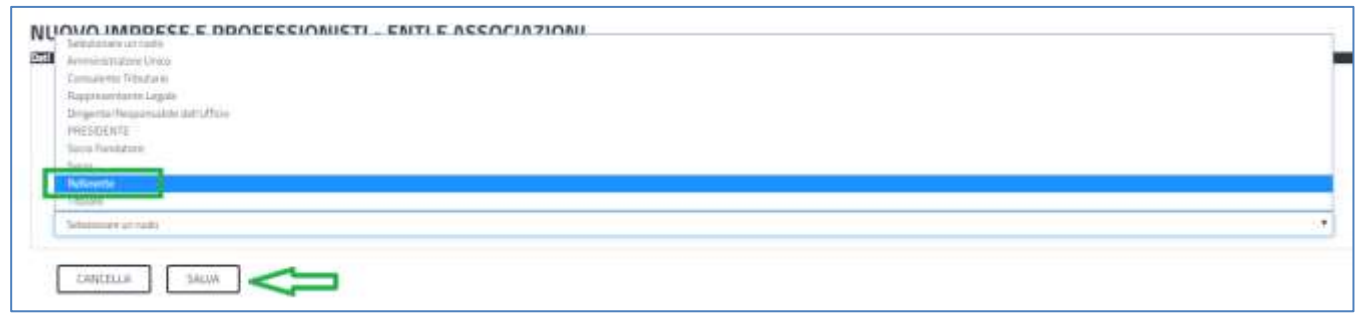

**Figura 8\_Selezionare il ruolo di referente del Comune**

Una volta che l'utente ha registrato il Comune e ha indicato il ruolo di Rappresentante legale o di Referente, il passo successivo è quello di collegare il proprio profilo al Comune.

Si precisa che se non viene fatto tale collegamento, quando si sta procedendo con la presentazione della pratica viene visualizzato un avviso che invita l'utente ad effettuare il collegamento del proprio profilo con il Comune.

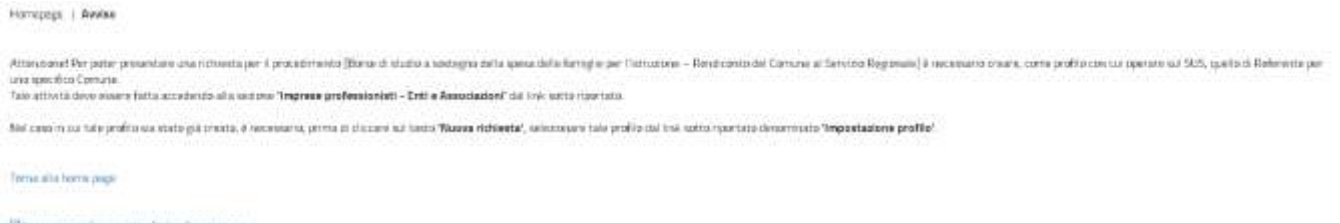

[Drocen a probasomitti - Extra Am

A imagize au pratin

#### **Figura 9\_ Avviso per abilitazione alla presentazione di nuova pratica di rendicontazione**

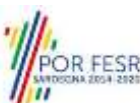

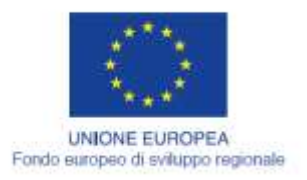

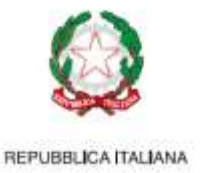

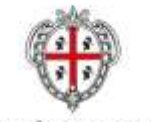

REGIONE AUTÓNOMA DE SARDIGNA REGIONE AUTONOMA DELLA SARDEGNA

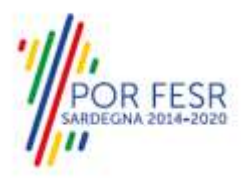

Quindi I passi necessari per collegare il profilo utente al Comune sono i seguenti:

**1.** Cliccare sul triangolino che compare a fianco al nome utente in alto a destra della Home page e quindi sulla voce **Impostazione profilo** della figura 10 o in alternativa cliccare sul link **"impostazione profilo"** della figura **9**;

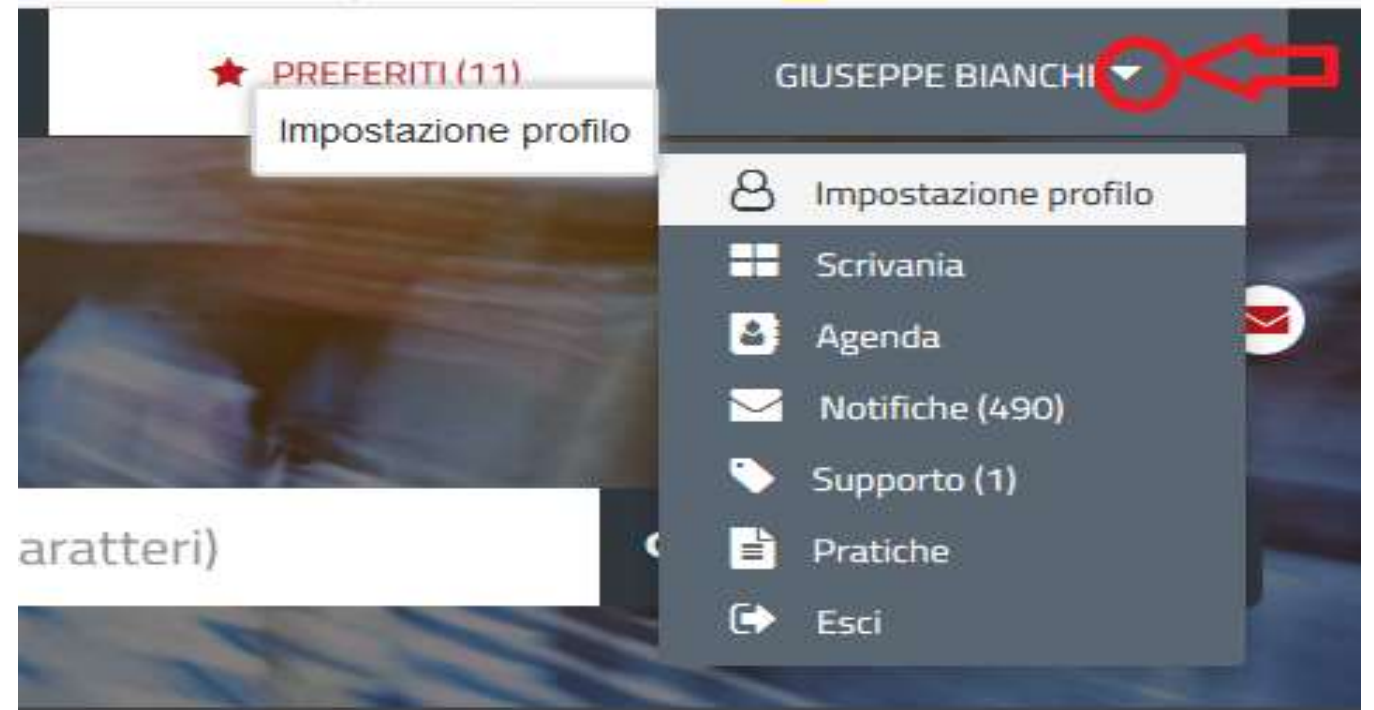

**Figura 10\_ Impostazioni profilo**

**2.** Selezionare dal menù la voce **"Impostazione profilo"**

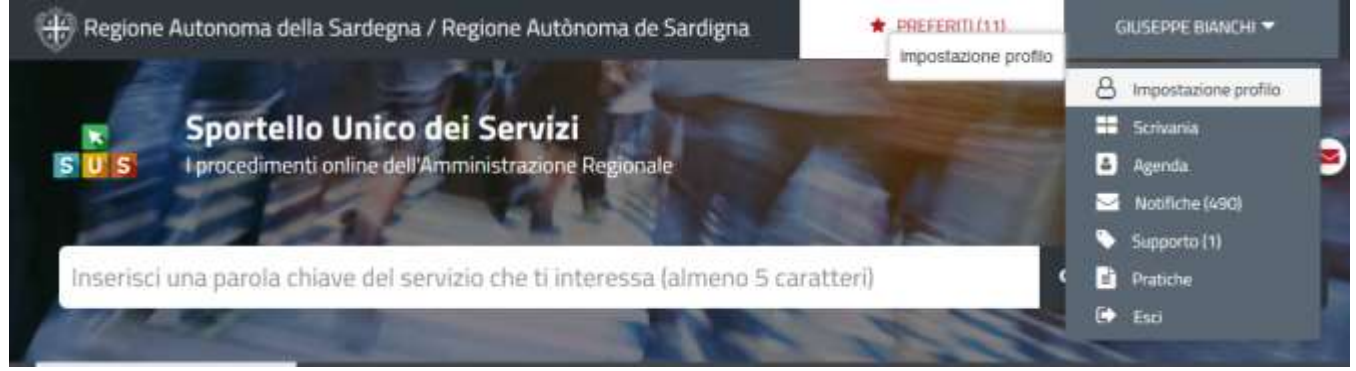

**Figura 11\_ Impostazioni profilo**

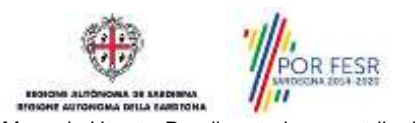

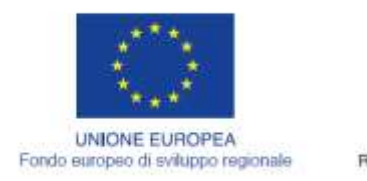

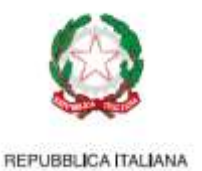

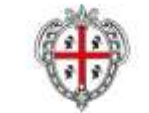

REGIONE AUTÓNOMA DE SARDIGNA REGIONE AUTONOMA DELLA SARDEGNA

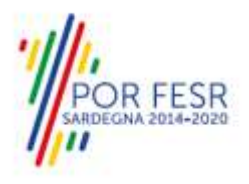

**3.** Selezionare dal primo menù a tendina del campo **"Selezionare il ruolo"** la voce **"Utente – cittadino"** e poi nel secondo menù a tendina del campo **"Selezionare Soggetto"** la denominazione del proprio Ente Locale e cliccare sul tasto **SALVA**

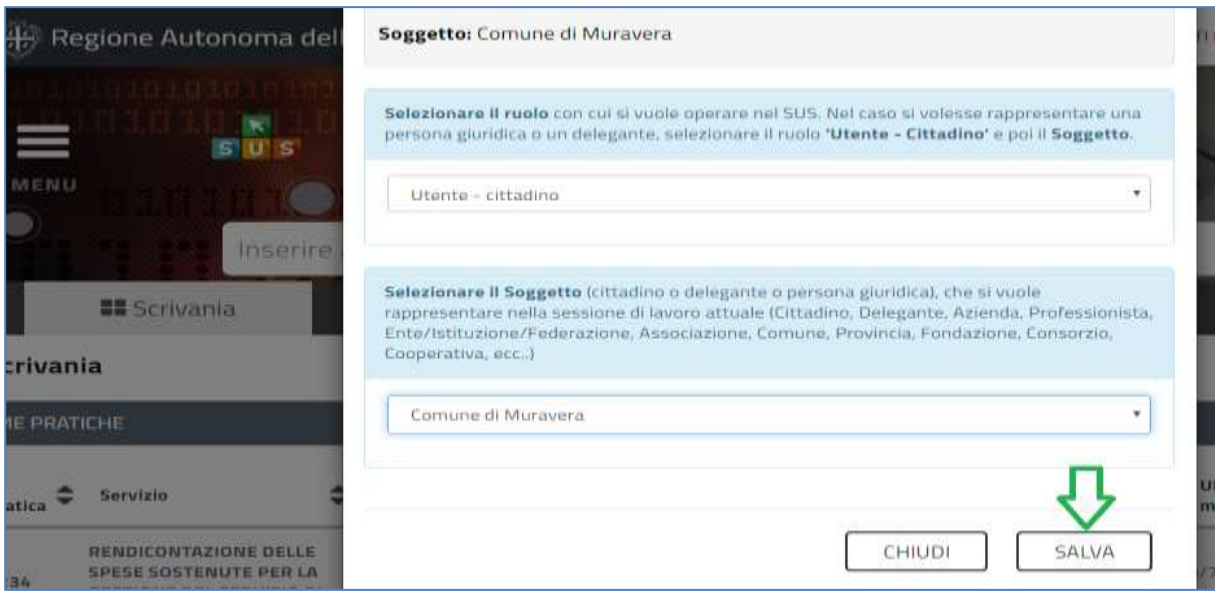

**Figura 12\_Collegamento utente – Comune**

La figura di seguito riportata mostra l'avvenuto collegamento del profilo utente con il proprio Ente locale per cui si deve presentare la pratica di rendicontazione.

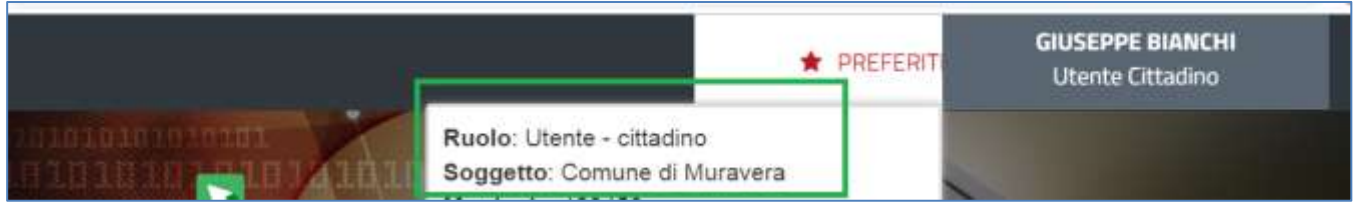

**Figura 13\_ Collegamento utente – Comune**

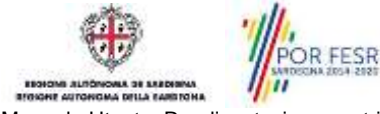

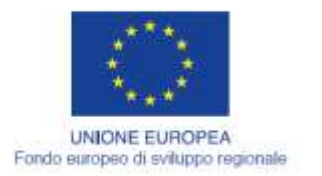

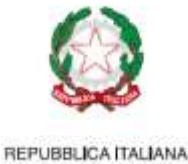

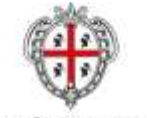

REGIONE AUTÓNOMA DE SARDIGNA REGIONE AUTONOMA DELLA SARDEGNA

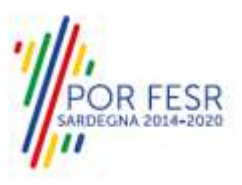

## <span id="page-12-0"></span>**5.2 RICERCA DEL PROCEDIMENTO DI INTERESSE**

Dalla Home Page del sistema è possibile ricercare e accedere al servizio/procedimento di interesse attraverso diverse modalità:

- Ricerca per parola chiave sulla barra di ricerca;
- Ricerca da "preferiti";
- Ricerca per "categoria";
- Ricerca "per profilo";
- Ricerca "per tema";
- Ricerca per "servizi in evidenza".

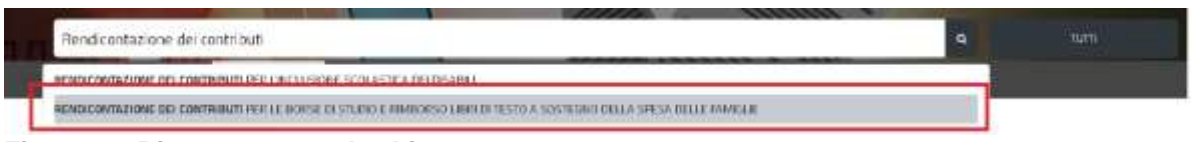

#### **Figura 14\_Ricerca per parola chiave**

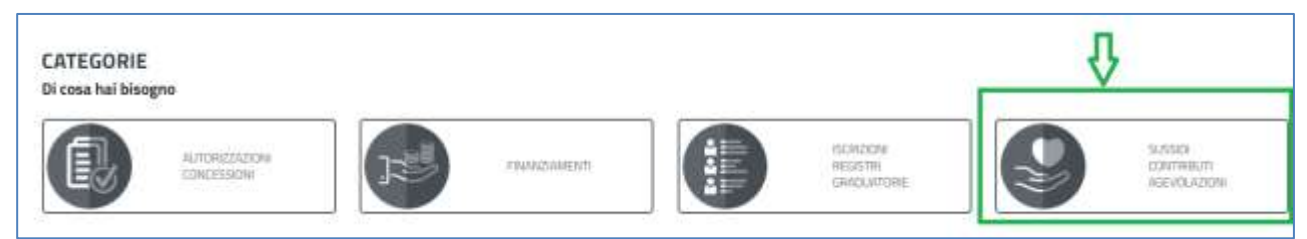

## **Figura 15\_Ricerca per Categorie**

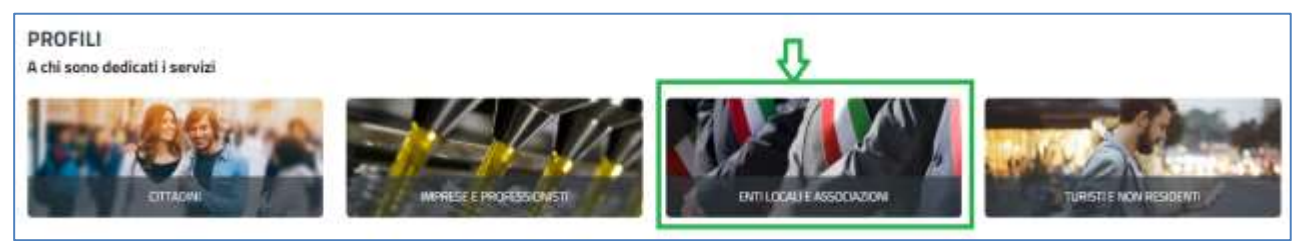

#### **Figura 16\_Ricerca per profili**

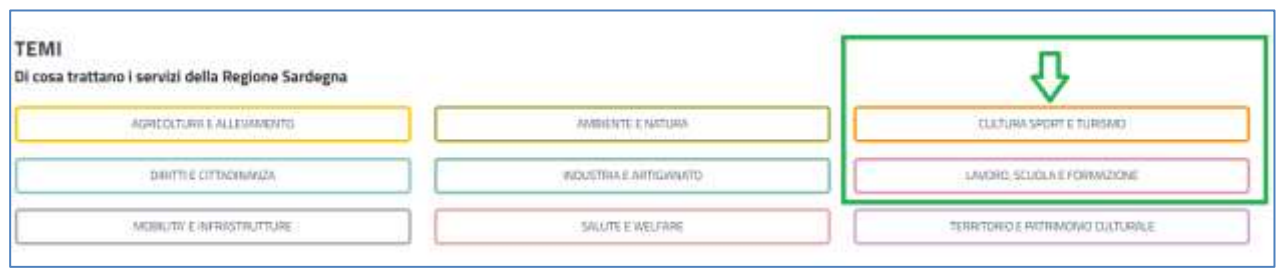

**Figura 17\_Ricerca per Temi**

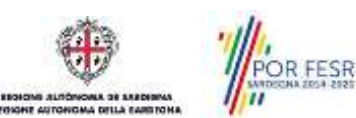

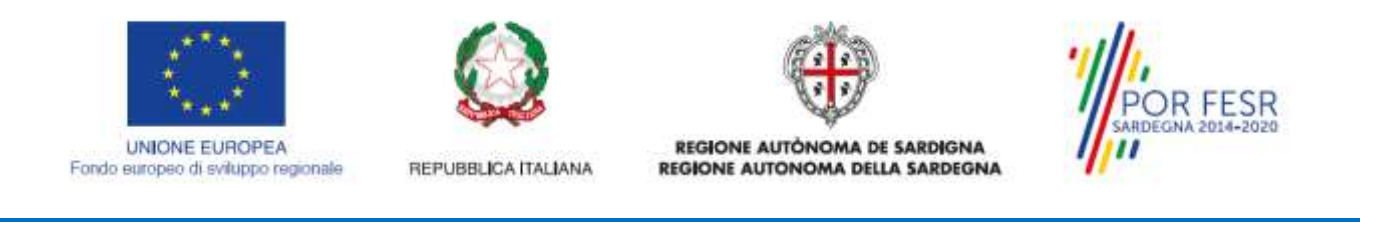

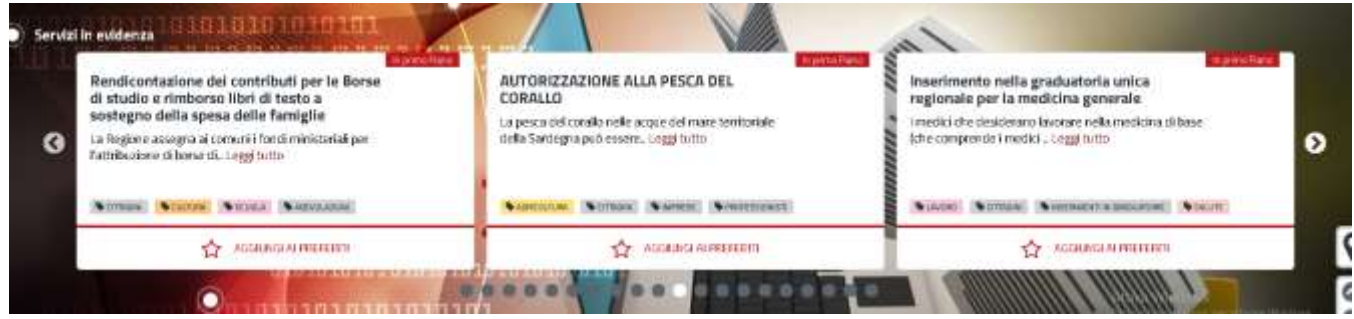

**Figura 18\_Ricerca tra i Servizi in evidenza**

## <span id="page-13-0"></span>**5.3 SCRIVANIA GENERALE**

Dalla Home Page l'utente ha la possibilità di accedere alla propria scrivania da cui può tenere sotto controllo le sue pratiche, accedere alla propria agenda con le scadenze, visualizzare le comunicazioni, etc.

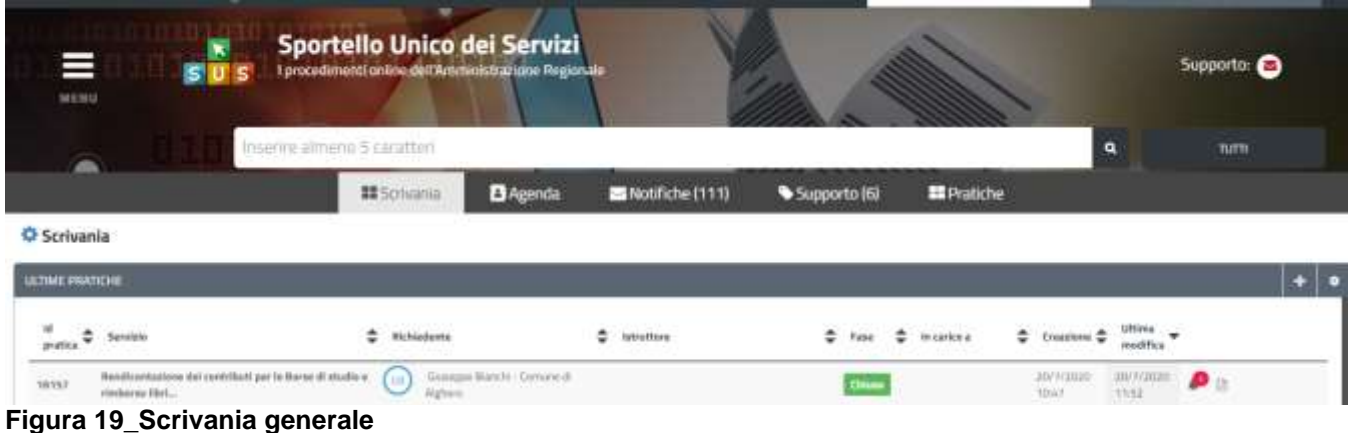

# <span id="page-13-1"></span>**5.4 AVVIO NUOVA PRATICA DI RENDICONTAZIONE**

Una volta trovato e selezionato il procedimento di interesse con le modalità descritte nel paragrafo 5.2 è possibile procedere con la compilazione dei dati di rendicontazione cliccando sul tasto **"NUOVA RICHIESTA"** disponibile nella scheda del procedimento.

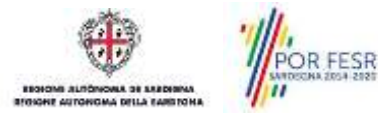

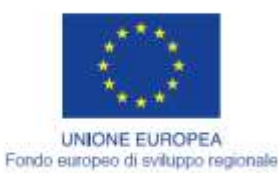

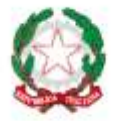

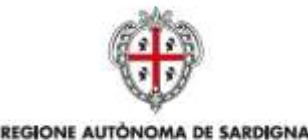

REGIONE AUTONOMA DELLA SARDEGNA

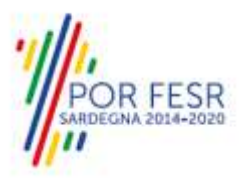

REPUBBLICA ITALIANA

Homepage : Eenstel | Rendscontazione dei contributi per le Borse di studio e rimborso libri di testo a sostegno della spesa delle famiglie

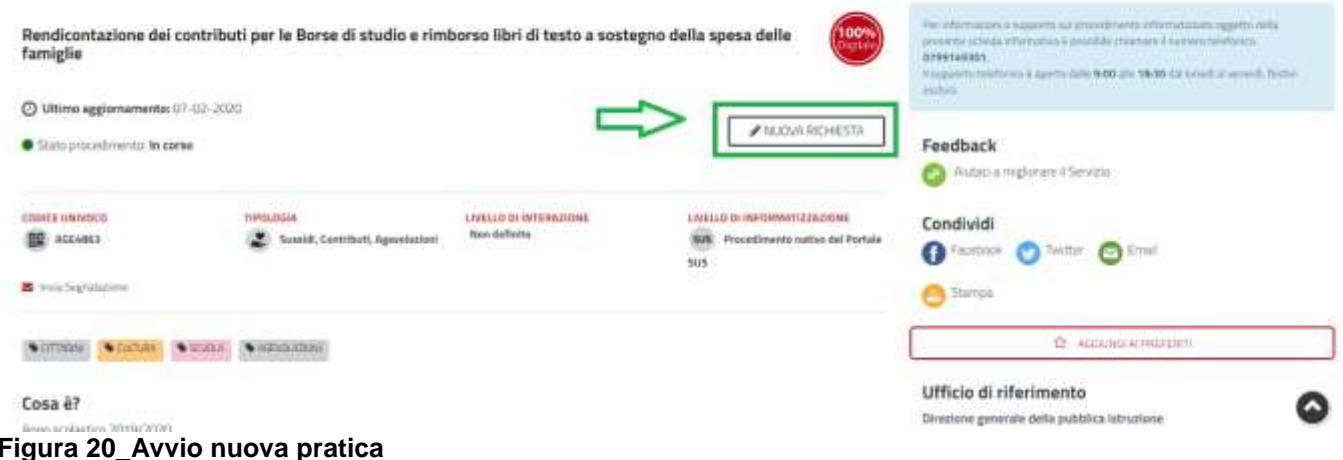

# <span id="page-14-0"></span>**5.4.1 Compilazione Form di presentazione della rendicontazione**

Cliccando sul tasto **"Nuova Richiesta"** si accede alla maschera di compilazione dei campi previsti per la pratica di **"Rendicontazione dei contributi per le Borse di studio e rimborso libri di testo a sostegno della spesa delle famiglie***"* suddivisi in due sezioni.

## **N.B.: con il simbolo \* posto di fianco alla denominazione del campo sono indicati i campi obbligatori.**

## *SEZIONE DATI RICHIEDENTE*

I campi relativi alla sezione "*Dati richiedente"* vengono precompilati automaticamente con le informazioni provenienti dal sistema di autenticazione scelto in fase di accesso alla piattaforma. In particolare in questa sezione l'utente deve indicare necessariamente nel campo **"in qualità di"** il proprio ruolo scegliendo tra le voci:

## **- Rappresentante Legale del Comune;**

#### **- Referente del Comune.**

Viene richiesto inoltre di riportare il nominativo e il contatto telefonico del referente che può essere eventualmente contattato dal servizio per chiarimenti o altre necessità durante l'istruttoria della pratica di rendicontazione.

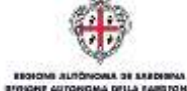

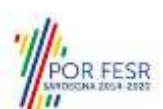

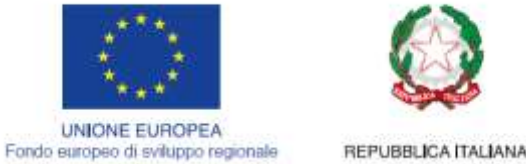

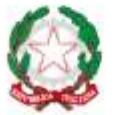

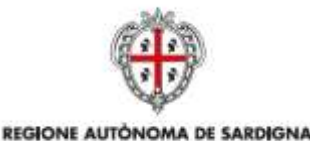

REGIONE AUTONOMA DELLA SARDEGNA

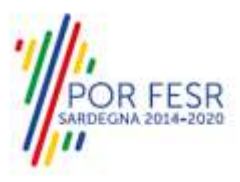

**BATI RICHEDENTE HOMA CALLSTON Dati Richiedente** Codice Fincoln' икончессоздне **Gallery Commons Kale** Dati anagrafici del referente interno dell'Ente per eventuali comunicazioni inerenti il presente procedimento ne a Cognoma Telefono

**Figura 21\_Compilazione Sezione Dati richiedente**

# *SEZIONE RENDICONTAZIONE*

Nella Sezione relativa ai dati di rendicontazione l'utente deve dapprima selezionare l'anno solare per cui intende presentare i dati di rendicontazione.

Si precisa che l'utente può procedere a presentare i dati di rendicontazione anche per gli anni solari precedenti rispetto all'anno solare di compilazione.

E' importante sottolineare invece che si può presentare una sola pratica di rendicontazione per anno solare.

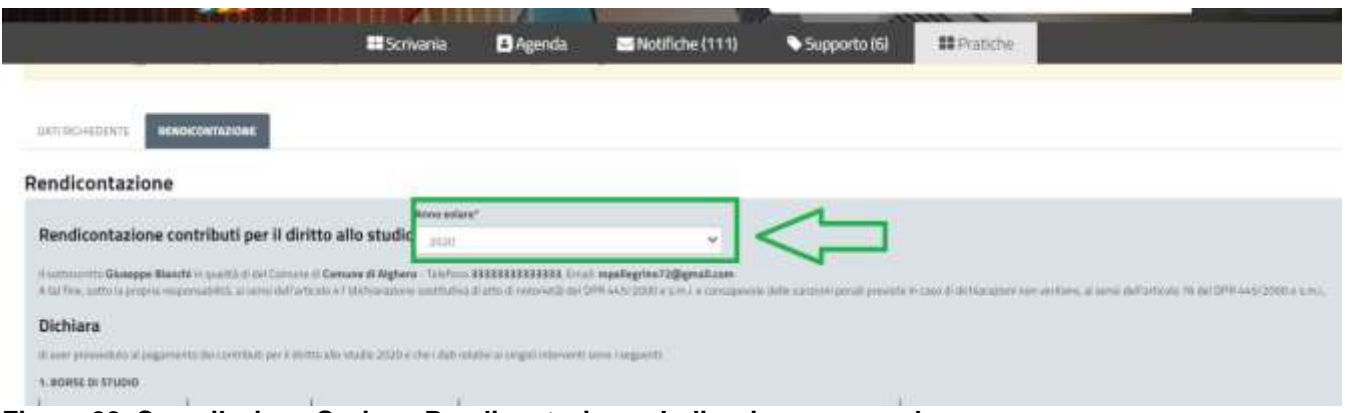

#### **Figura 22\_Compilazione Sezione Rendicontazione\_ Indicazione anno solare**

Una volta indicato **l'anno solare** di riferimento della rendicontazione che si intende presentare, l'utente deve procedere ad inserire attentamente i dati previsti e richiesti dalla form e relativi nello specifico a:

- **- Borse di Studio;**
- **- Buoni libri/rimborsi spese acquisto libri di testo**

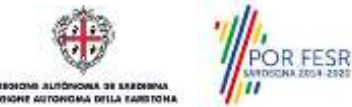

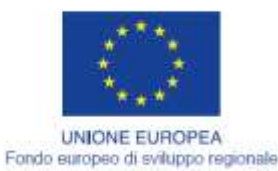

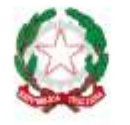

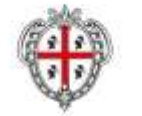

REGIONE AUTÓNOMA DE SARDIGNA

REGIONE AUTONOMA DELLA SARDEGNA

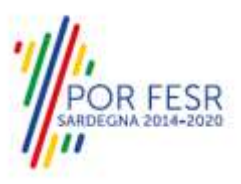

REPUBBLICA ITALIANA

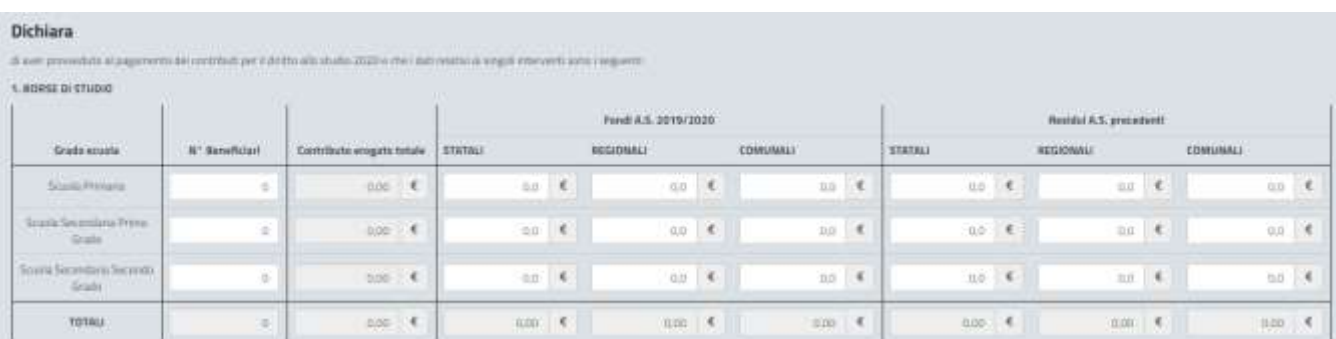

### **Figura 23\_Compilazione Sezione Rendicontazione – BORSE DI STUDIO**

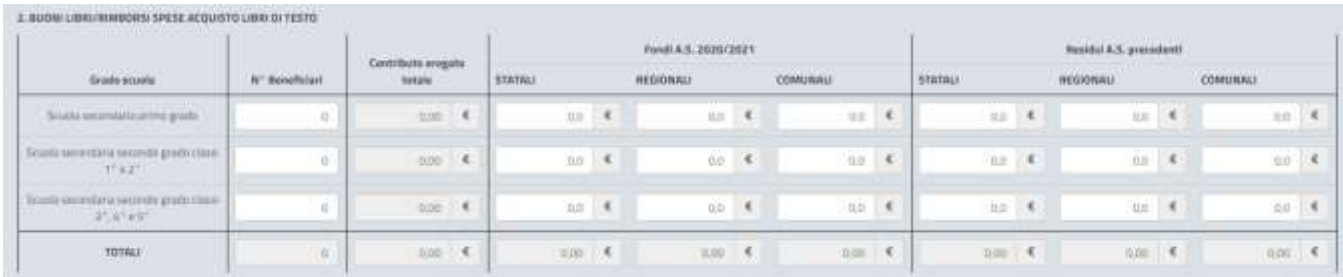

### **Figura 24\_ Compilazione Sezione Rendicontazione – BUONI LIBRI/RIMBORSI SPESE ACQUISTO LIBRI DI TESTO**

Prima di inoltrare la pratica l'utente deve leggere le dichiarazioni poste nella parte finale della form di rendicontazione e relative sia alla gestione delle comunicazioni inerenti il procedimento nella piattaforma SUS sia all'informativa sulla privacy e deve dare il consenso apponendo la spunta nei due campi.

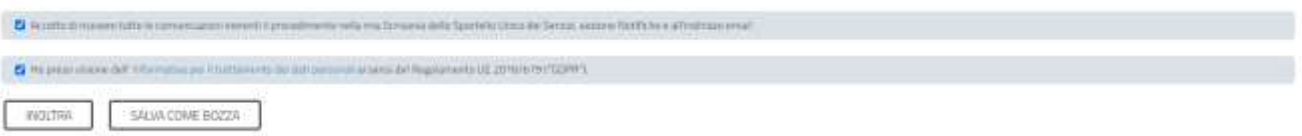

**Figura 25\_Dichiarazioni e presa visione informativa privacy**

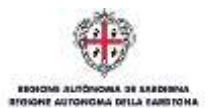

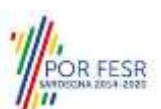

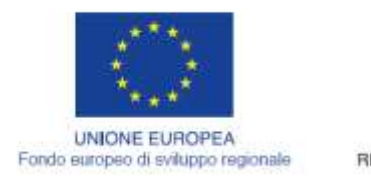

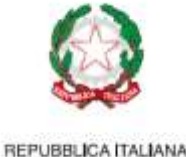

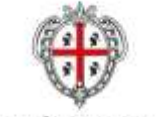

REGIONE AUTÓNOMA DE SARDIGNA REGIONE AUTONOMA DELLA SARDEGNA

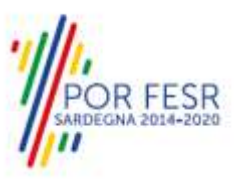

# <span id="page-17-0"></span>**5.4.2 Salvataggio in bozza**

L'utente ha la possibilità di salvare la pratica in bozza per poterla concludere in un secondo momento. Dalla propria scrivania quindi l'utente può recuperare la pratica salvata in fase "bozza".

| Dati Richiedente                                                                       |                                                                                                    |                                                                               |                                                                                                    |                    |
|----------------------------------------------------------------------------------------|----------------------------------------------------------------------------------------------------|-------------------------------------------------------------------------------|----------------------------------------------------------------------------------------------------|--------------------|
| Size of                                                                                | Engranie"                                                                                                    | <b>Codier Fiscale*</b>                                                        |                                                                                                    |                    |
| <b>Doublin</b>                                                                         | Tranch.                                                                                                    | 001119                                                                        |                                                                                                    |                    |
| in packet of?                                                                          | Compact <sup>1</sup>                                                                                                    | Triplier"                                                                     | Email"                                                                                                    |                    |
| Thifannia                                                                              | <b>Imuraduata</b>                                                                                                    | <b>STEWARDER</b>                                                              | nemating adjustations.                                                                                                    |                    |
|                                                                                        | Dati anagrafici del referente interno dell'Ente per eventuali comunicazioni inerenti il presente procedimento                            |                                                                               |                                                                                                    |                    |
| Newsstapens                                                                            | <b>Redounded</b>                                                                                                    | <b>Tristory</b>                                                               |                                                                                                    |                    |
| LimitErregards month                                                                   | <b>Institute</b>                                                                                                    | This are a comprehensive dealer to                                            |                                                                                                    |                    |
|                                                                                        |                                                                                                    |                                                                               |                                                                                                    |                    |
|                                                                                        | at: Accelerating ware tutte to compression instant it preceden entry with the man auto Sponshold man and promote the state of values and |                                                                               |                                                                                                    |                    |
|                                                                                        |                                                                                                    |                                                                               |                                                                                                    |                    |
|                                                                                        | of Heyema Uklase Self Whemany (UK Ukrainemo on antiomatical American Englanterra UK 2016/1019 (1224-11)                                  |                                                                               |                                                                                                    |                    |
|                                                                                        |                                                                                                    |                                                                               |                                                                                                    |                    |
|                                                                                        |                                                                                                    |                                                                               |                                                                                                    |                    |
| SALVA COME BOZZA<br>(811) 1353-                                                        |                                                                                                    |                                                                               |                                                                                                    |                    |
|                                                                                        |                                                                                                    |                                                                               |                                                                                                    |                    |
|                                                                                        |                                                                                                    |                                                                               |                                                                                                    |                    |
|                                                                                        |                                                                                                    |                                                                               | <b>Johnson Winds</b>                                                                                                    |                    |
|                                                                                        |                                                                                                    |                                                                               | <b>The Contract of the Contract of the Contract of the Contract of the Contract of the Contract of the Contract of the Contract of the Contract of the Contract of the Contract of the Contract of the Contract of the Contract </b> | <b>P/UKIN/ADIA</b> |
|                                                                                        |                                                                                                    |                                                                               |                                                                                                    |                    |
|                                                                                        |                                                                                                    |                                                                               |                                                                                                    |                    |
|                                                                                        |                                                                                                    |                                                                               |                                                                                                    |                    |
|                                                                                        | <b>BE</b> Scrivania<br><b>B</b> Agarda                                                                                                   | Motifiche (6)<br>Supports (5)                                                 | <b>El Pratiché</b>                                                                                                    |                    |
|                                                                                        |                                                                                                    |                                                                               |                                                                                                    |                    |
|                                                                                        |                                                                                                    |                                                                               |                                                                                                    |                    |
| O Scrivania                                                                            |                                                                                                    |                                                                               |                                                                                                    |                    |
|                                                                                        |                                                                                                    |                                                                               |                                                                                                    |                    |
| <b>UDIAL RUTION</b>                                                                    |                                                                                                    |                                                                               |                                                                                                    | $+1$               |
|                                                                                        |                                                                                                    |                                                                               |                                                                                                    |                    |
| Figura 26_Salva pratica in bozza<br>Operazione eseguita con successo<br><b>Schiele</b> |                                                                                                    | <b>Eldos</b><br>٠<br><b>Istratory Constitute</b><br><b>ANGLIA</b><br>madifica | ÷<br>٠<br>In earlies at<br>w.<br>- First                                                                                                    |                    |

<span id="page-17-1"></span>**Figura 27\_Riprendi pratica salvata in bozza**

# **5.4.3 Validazione dei dati**

Nel caso in cui nella compilazione delle varie sezioni della pratica si siano tralasciati dei campi obbligatori, relativi ai criteri mostrati precedentemente, o nella ipotesi in cui nella compilazione degli stessi non si siano rispettati vincoli e criteri richiesti, verranno evidenziate sia le sezioni interessate dalla compilazione mancante o errata che i rispettivi singoli campi. La fase di validazione ovviamente sarà bypassata nel caso si salvi la pratica in bozza.

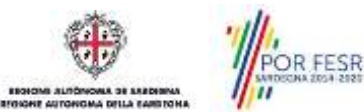

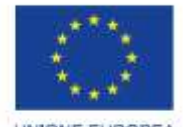

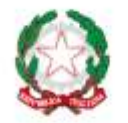

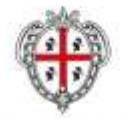

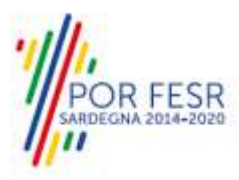

**UNIONE EUROPEA** Fondo europeo di sviluppo regionale

REPUBBLICA ITALIANA

REGIONE AUTÓNOMA DE SARDIGNA REGIONE AUTONOMA DELLA SARDEGNA

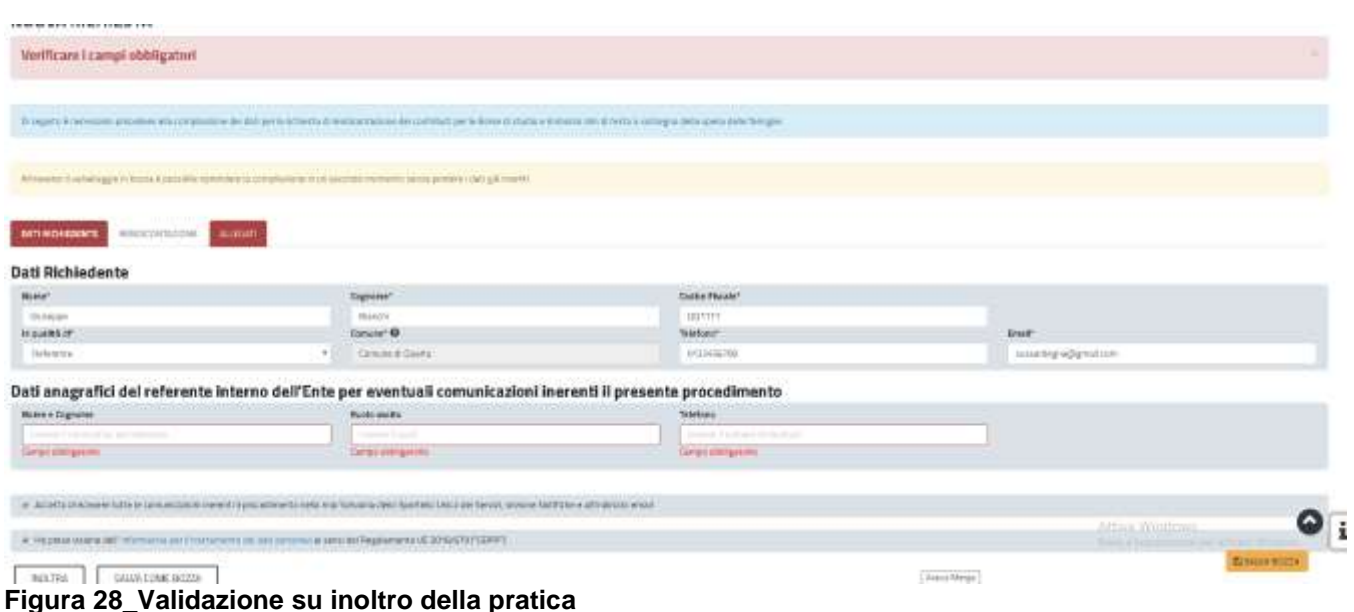

Conclusa questa fase si riceverà la notifica di inoltro completato della pratica con relativa indicazione di protocollazione della stessa.

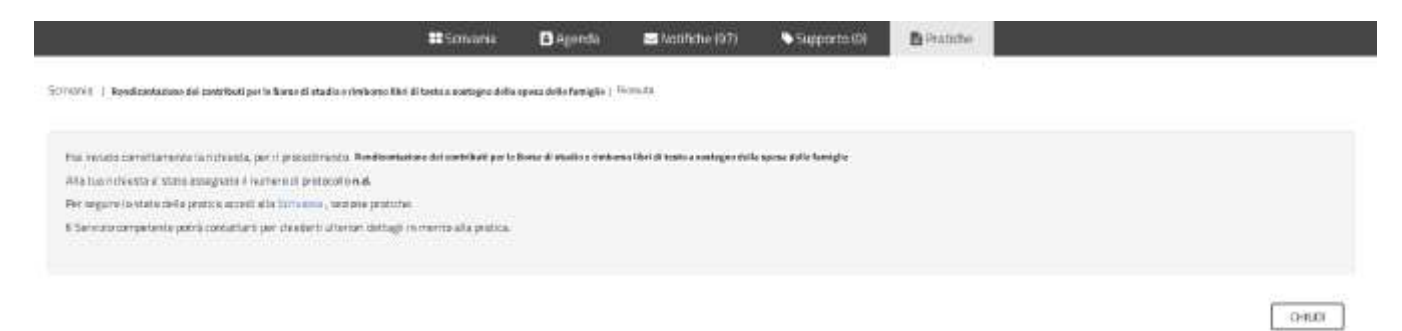

## **Figura 29\_ Messaggio di avvenuto inoltro della pratica**

Si riceverà inoltre una notifica, nella sezione delle notifiche della propria scrivania del SUS, attestante che l'inoltro della pratica è stato effettuato con successo, unitamente alle informazioni ad essa conseguenti.

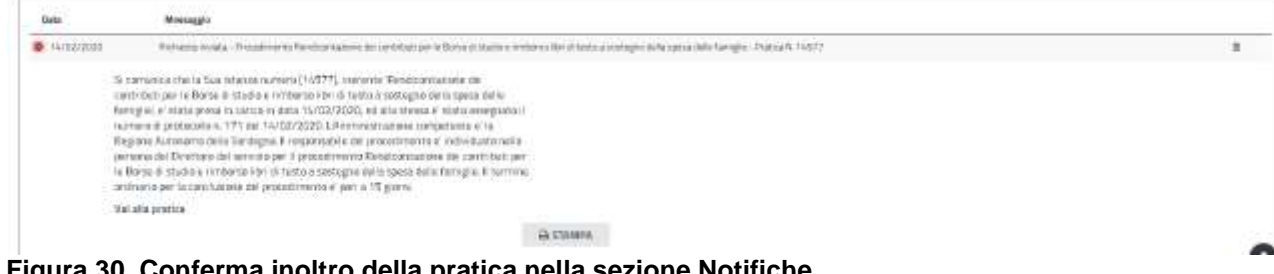

**Figura 30\_Conferma inoltro della pratica nella sezione Notifiche**

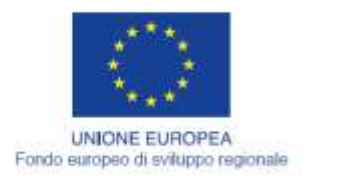

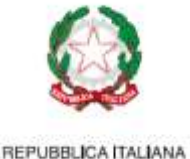

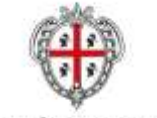

REGIONE AUTÓNOMA DE SARDIGNA **REGIONE AUTONOMA DELLA SARDEGNA** 

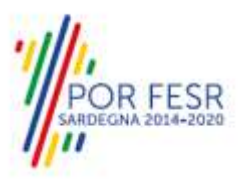

## <span id="page-19-0"></span>**5.4.4 Annullamento della domanda**

L'utente del Comune avrà la possibilità di annullare la pratica relativa alla rendicontazione di uno specifico anno solare con possibilità di eventuale reinserimento di una ex-novo, nel caso la pratica che si vuole annullare non sia stata presa incarico da nessun funzionario istruttore. Nel caso si scelga di procedere all'annullamento della pratica l'utente accede alla pratica di interesse ed è obbligatorio l'inserimento delle motivazioni per cui la pratica vuole essere annullata. Dopo aver annullato la pratica per uno specifico anno solare l'utente può procedere alla presentazione di una nuova pratica per lo stesso anno solare scelto in precedenza.

Si ricorda infatti come già evidenziato in precedenza che un utente del Comune può presentare una sola pratica per anno solare, mentre può presentare più pratiche di rendicontazione nello stesso anno purchè i dati di rendicontazione afferiscano ad anni solari differenti.

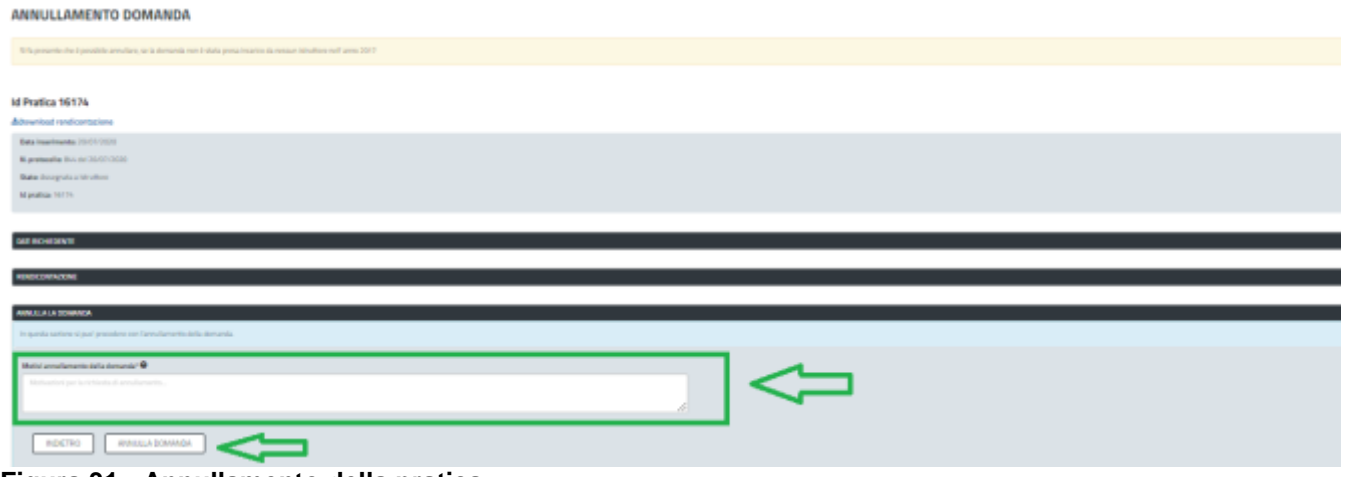

**Figura 31 - Annullamento della pratica**

Il completamento dell'operazione sarà avvalorata da una notifica interna al SUS, accessibile dalla sezione Notifiche della propria scrivania, e da una mail indicante l'annullamento della pratica secondo quanto richiesto.

## <span id="page-19-1"></span>**5.5 CONSULTAZIONE PRATICHE PRESENTATE**

L'utente ha la possibilità in qualsiasi momento di consultare dalla propria scrivania le pratiche presentate e accedere alla documentazione prodotta.

<span id="page-19-2"></span>Le pratiche possono essere ordinate a seconda delle esigenze dell'utente che ha anche la possibilità di eseguire una ricerca mirata utilizzando i filtri a disposizione.

## **5.5.1 Stato della pratica**

Dall'elenco delle ultime pratiche. l'utente ha la possibilità di verificare in ogni momento lo stato delle pratiche presentate che possono trovarsi nelle seguenti fasi:

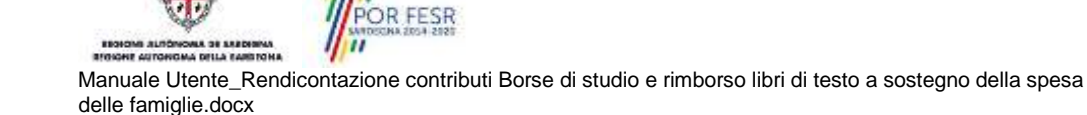

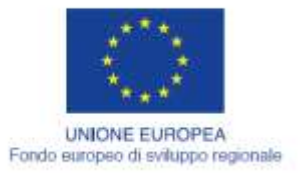

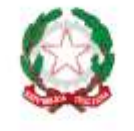

REPUBBLICA ITALIANA

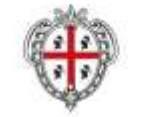

REGIONE AUTÓNOMA DE SARDIGNA REGIONE AUTONOMA DELLA SARDEGNA

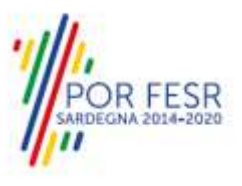

- Bozza (l'utente ha salvato i dati della pratica ma non ha ancora inoltrato la domanda) In corso (la pratica è in fase di verifica/istruttoria da parte del Servizio oppure è in carico al richiedente per l'integrazione o la rettifica dei dati in seguito all'istruttoria del servizio)
- Chiuso (il procedimento amministrativo relativo alla pratica è stato chiuso)

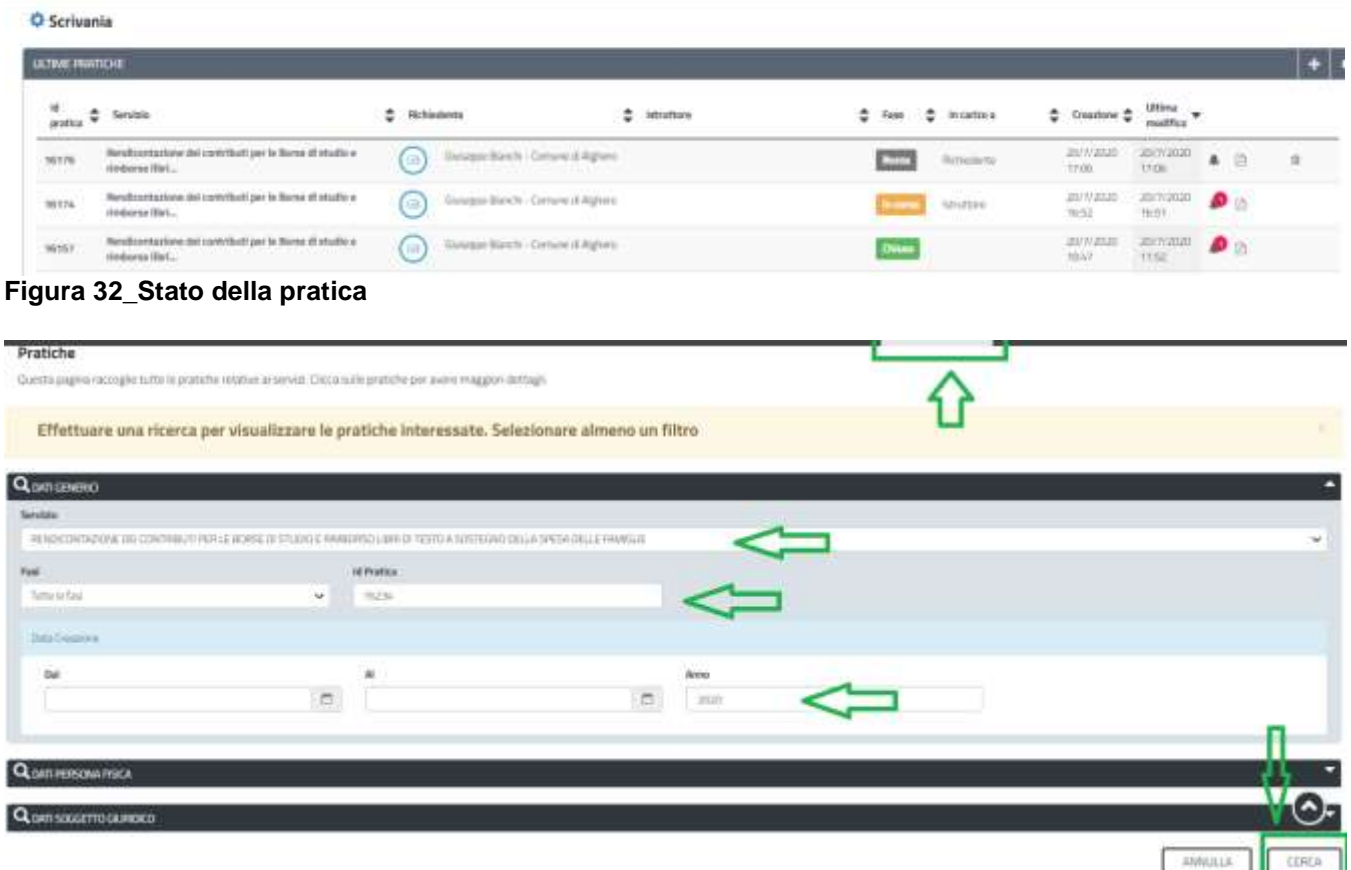

**Figura 33\_Ricerca pratiche**

# <span id="page-20-0"></span>**5.6 ADEMPIMENTI SUCCESSIVI**

Una volta inoltrata la pratica al Servizio competente, viene avviata l'istruttoria per la verifica dei dati di rendicontazione afferente l'anno solare indicato. L'utente viene avvisato nel caso sia necessario presentare delle integrazioni o procedere alla modifica dei dati della rendicontazione

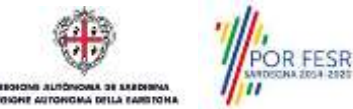

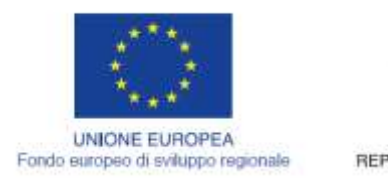

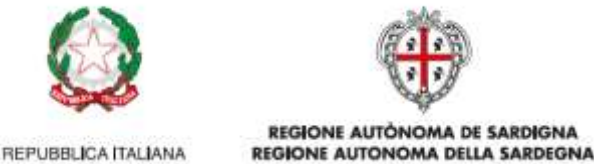

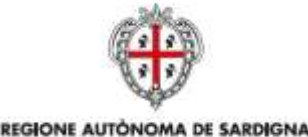

## <span id="page-21-0"></span>**5.6.1 Caricamento delle integrazioni**

Se sono state richieste integrazioni documentali e/o richieste di modifica dei dati della Rendicontazione da parte del Servizio competente, l'utente riceve una comunicazione nella sua scrivania del SUS e all'indirizzo mail con cui viene informato della necessità di fornire integrazioni e/o di modificare i dati.

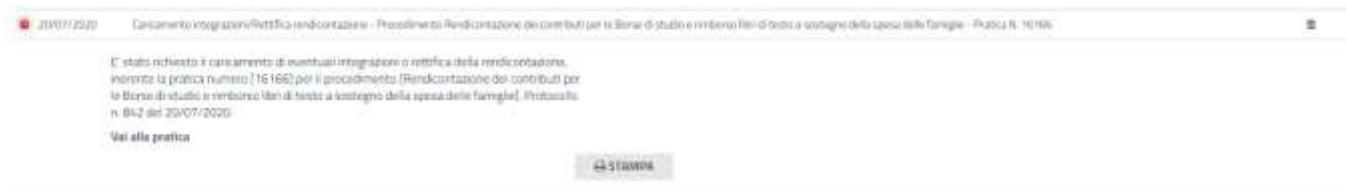

### **Figura 34\_Comunicazione di richiesta integrazioni**

### **CASO 1) Solo richieste di caricamento documentazione integrativa**

L'utente riaccede alla pratica e nella sezione **CARICAMENTO INTEGRAZIONI** deve procedere a compilare il campo **"Descrizione"** dove sinteticamente specifica la documentazione che sta integrando, deve poi caricare il file di integrazione cliccando sul tasto **SFOGLIA,** attendere qualche istante affinchè il file venga caricato e infine selezionare il tasto **"AGGIUNGI INTEGRAZIONE". CARICAMENTO RICHIESTA INTEGRAZIONI** 

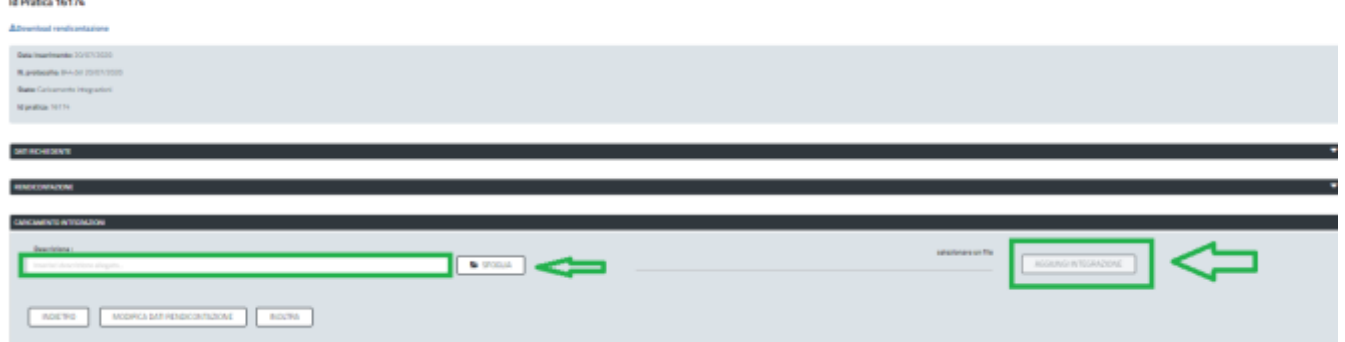

**Figura 35\_Caricamento delle integrazioni**

L'utente visualizzerà il record relativo al caricamento della documentazione integrativa, potrà scaricare il file per verificare che sia effettivamente quello corretto e se del caso potrà anche eliminare il file e procedere a ricaricarne un altro.

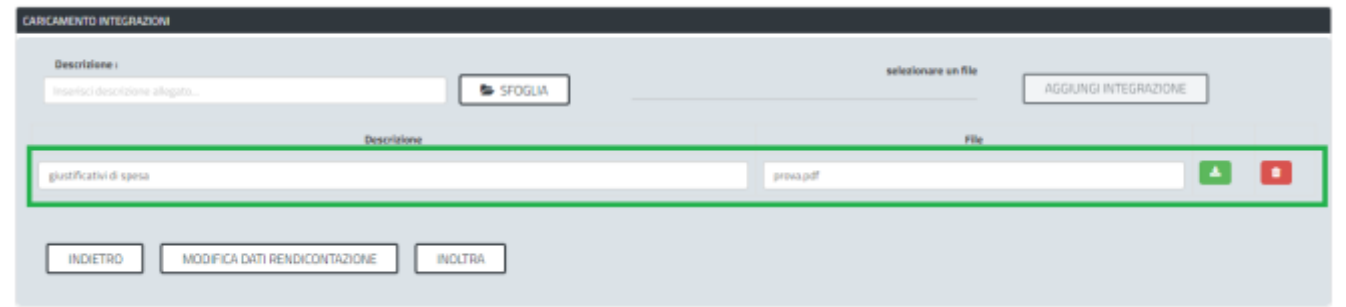

**Figura 36\_Caricamento di un file documentale effettuato correttamente**

OR FESR

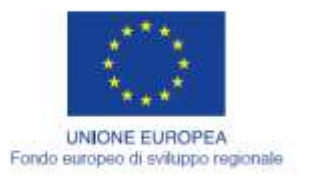

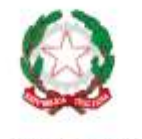

REPUBBLICA ITALIANA

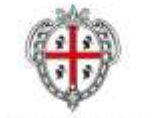

REGIONE AUTÓNOMA DE SARDIGNA **REGIONE AUTONOMA DELLA SARDEGNA** 

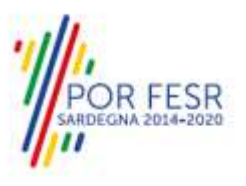

Si precisa che nel caso in cui l'utente intende caricare più files di integrazione può creare un unico file in formato .zip che contenga tutta la documentazione, caricarlo con il tasto SFOGLIA e cliccare infine su AGGIUNGI INTEGRAZIONE.

In alternativa dopo aver effettuato il caricamento di un file di integrazione con i passaggi descritti poco sopra può ripetere la stessa operazione per procedere al caricamento di altra documentazione. In questo caso visualizzerà tanti record afferenti la documentazione integrata quante sono le operazioni di AGGIUNGI INTEGRAZIONE effettuate.

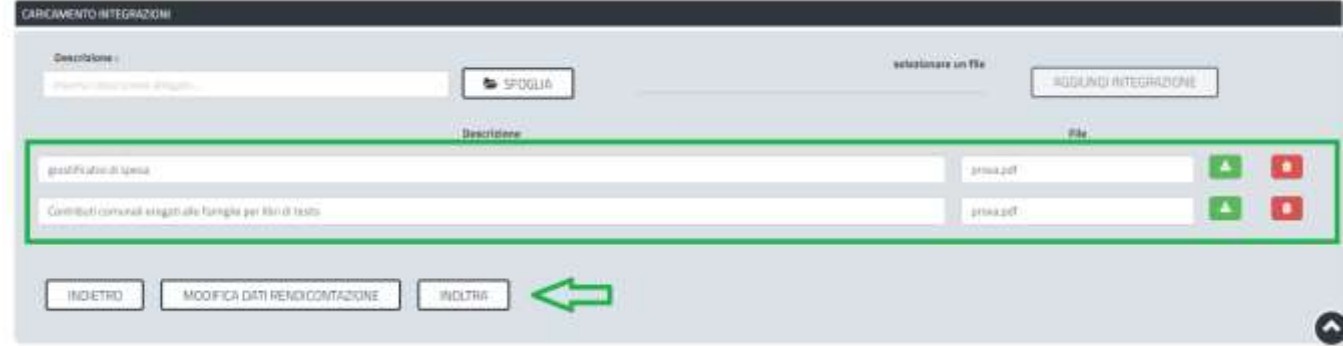

**Figura 37\_Caricamento di due file documentali effettuato correttamente**

Per concludere l'operazione l'utente deve selezionare il pulsante **INOLTRA** cosi da inviare al Servizio competente l'integrazione documentale che è stata richiesta.

# **CASO 2) Solo richieste di modifica dei dati della rendicontazione**

Nel caso in cui invece il referente istruttore nella richiesta integrazioni notificata all'utente specifichi che è necessario procedere alla modifica dei dati perché ad esempio gli stessi non sono corretti o non coerenti allora l'utente, accede alla sua pratica sempre nella sezione **CARICAMENTO INTEGRAZIONI** clicca sul tasto **MODIFICA DATI RENDICONTAZIONE** come illustrato nella figura di seguito riportata.

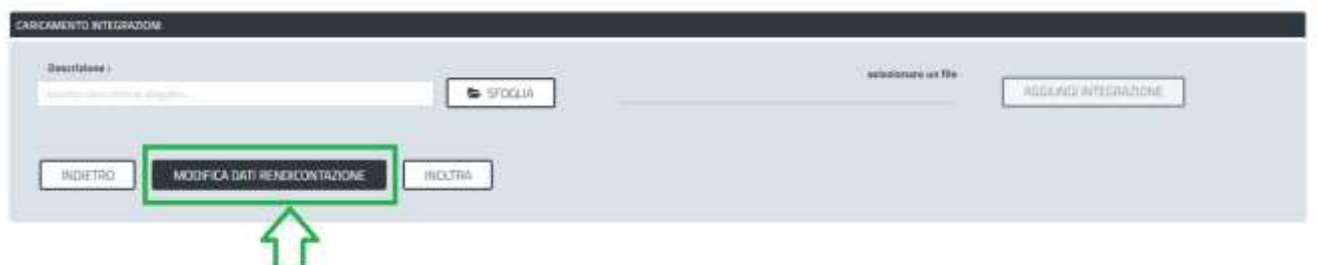

**Figura 38\_Richiesta Modifica dati della rendicontazione**

Una volta cliccato sul tasto **MODIFICA DATI RENDICONTAZIONE**, l'utente si ritrova abilitato a poter modificare i dati dei campi delle sezioni.

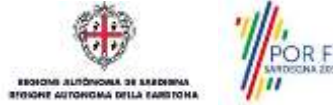

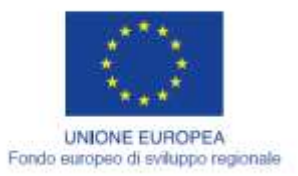

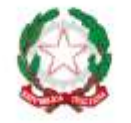

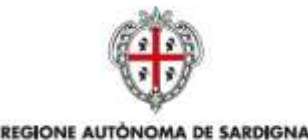

REGIONE AUTONOMA DELLA SARDEGNA

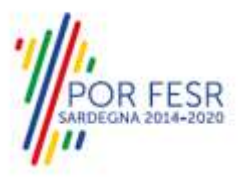

REPUBBLICA ITALIANA

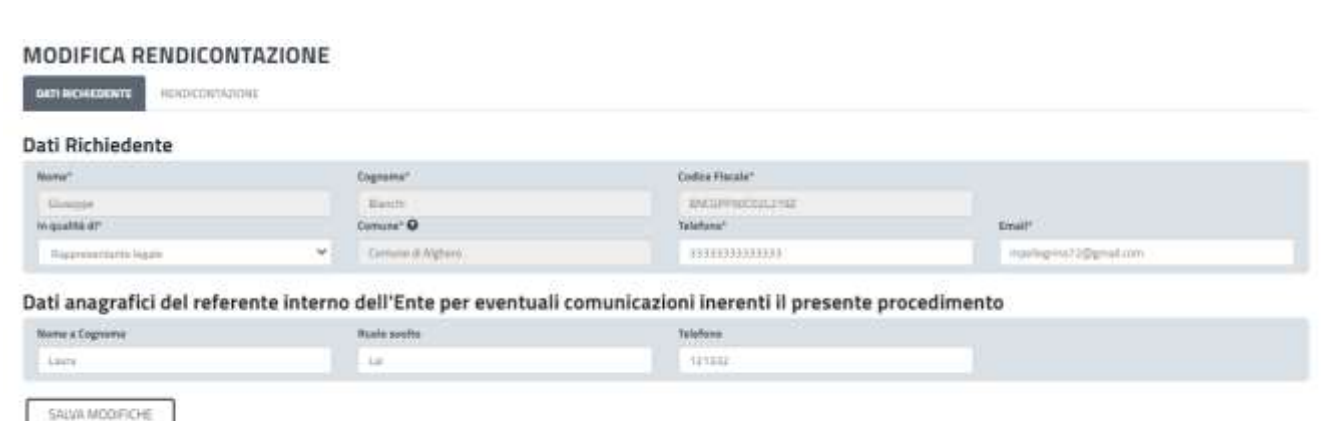

### **Figura 39\_Abilitazione per modifica dati sezione Dati richiedente**

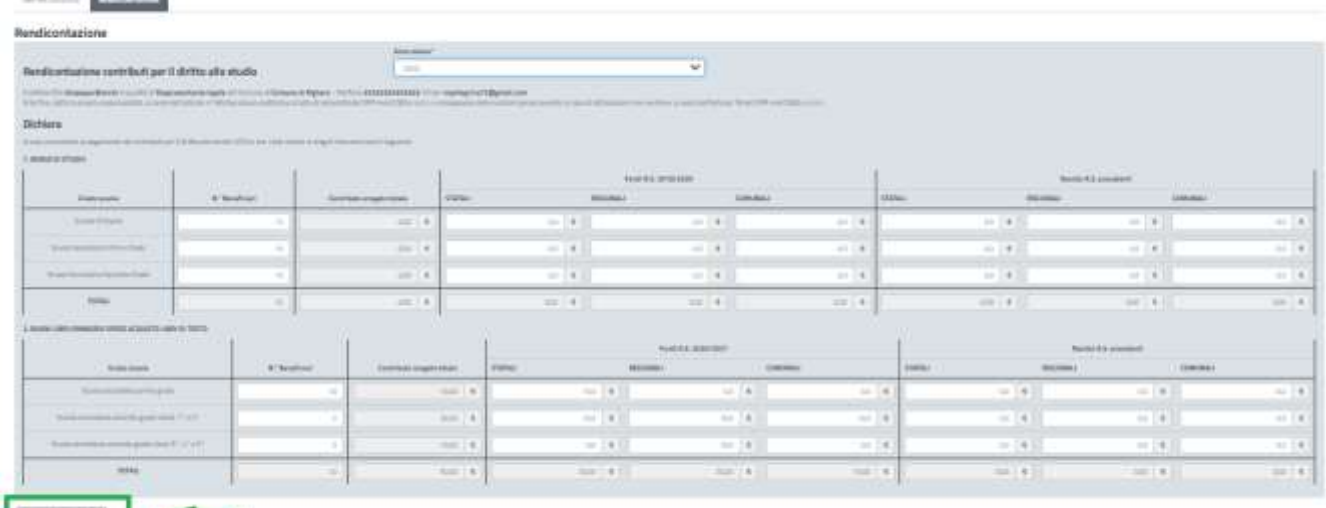

#### **Figura 40\_Abilitazione per modifica dati sezione Dati Rendicontazione**

Una volta individuati i campi da rettificare della Sezione e/o delle Sezioni l'utente procede alla modifica. Una volta conclusa l'attività di modifica l'utente deve ricordarsi di premere sul tasto **SALVA MODIFICHE**. Il tasto **SALVA MODIFICHE** è presente in fondo alla maschera delle due sezioni.

Si precisa che la modifica dei dati richiesta può riguardare i dati delle due sezioni del form (Dati richiedente e Dati Rendicontazione), in questo caso si consiglia di cliccare sul tasto SALVA MODIFICHE dopo aver terminato l'attività di modifica dati in tutte e due le sezioni. Se infatti si modificano i dati di una sezione e si clicca sul tasto SALVA MODIFICHE verranno salvate le modifiche della sezione in oggetto e se si vogliono modificare i dati dell'altra sezione l'utente deve nuovamente cliccare su MODIFICA DATI RENDICONTAZIONE e quindi su SALVA MODIFICHE.

### **CASO 3) Richiesta di integrazione documentale e contestuale richiesta di modifica dei dati della rendicontazione**

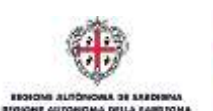

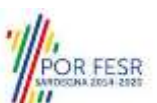

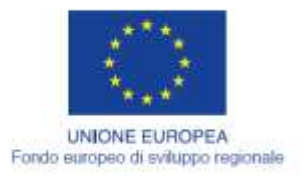

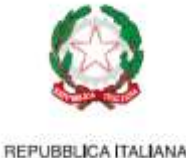

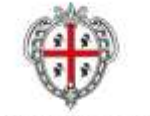

REGIONE AUTÓNOMA DE SARDIGNA REGIONE AUTONOMA DELLA SARDEGNA

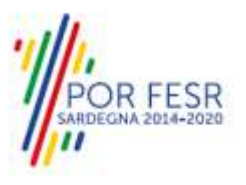

Nel caso in cui la richiesta integrazioni preveda che l'utente del Comune debba caricare sia documentazione integrativa sia procedere alla modifica dei dati di rendicontazione, **il primo passo da seguire è la gestione della modifica dei dati come descritto poco sopra per il caso 2).** 

Terminata la modifica dei dati con il salvataggio delle modifiche, si procede al caricamento dell'integrazione documentale con i passaggi descritti nel **caso 1).** Infine si preme il tasto **INOLTRA.**

## <span id="page-24-0"></span>**5.7 CHIUSURA DEL PROCEDIMENTO**

Il procedimento si chiude quando termina la verifica della rendicontazione da parte del Servizio e viene notificato all'utente l'esito della stessa. L'utente inoltre visualizzerà nella propria scrivania il record della propria pratica con l'evidenza dello stato "CHIUSO".

**O** Scrivania

| LATINE PRATICHE |                                                                                                    |                                         |                |             |                                          |                                              |                             |           |          |
|-----------------|----------------------------------------------------------------------------------------------------|-----------------------------------------|----------------|-------------|------------------------------------------|----------------------------------------------|-----------------------------|-----------|----------|
|                 | $_{\rm{prullge}}$ $\Phi$ . Senicia                                                                          | <sup>2</sup> Hichledenia                | $e$ istruttore |             | $\frac{4}{9}$ Sant $\frac{4}{9}$ Hindman | $\Leftrightarrow$ Dealers $\Phi$ and<br>fits |                             |           |          |
| 16174.          | Rendicarturiuna del contributi per le Borne di ritudio e<br>visite as black and the commercial contracts of | (in) George Barch - Center & Mgrant     |                | . .         | <b>Reference</b>                         | <b>ARTISTING</b><br>1642                     | $P_{\text{H}}$              |           |          |
| 38176           | Rendtcentszione del contributi per la Bonse di studio e<br>ristborio libri                                  | Giorapi Bandy - Carrete & Hytera<br>(3) |                |             | Ritsidets                                | <b>JOYTUTUD</b><br>1126.                     | <b>TANK</b>                 | 4:2       | $\alpha$ |
| 16157           | Rendicertations del contributi per la Bona di studio e<br>Hiridamin Eller                                   | Ganega Barch - Detained Highest<br>◉.   |                | <b>Dist</b> |                                          | $-2000000$<br><b>YOU!</b>                    | Castroppiant<br><b>FEBI</b> | $\bullet$ |          |

**Figura 41\_Stato pratica CHIUSO**

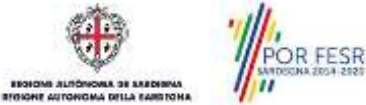

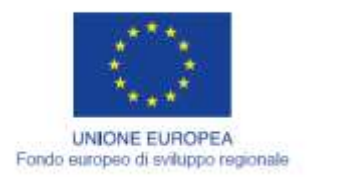

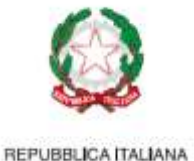

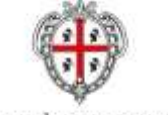

**REGIONE AUTÓNOMA DE SARDIGNA** REGIONE AUTONOMA DELLA SARDEGNA

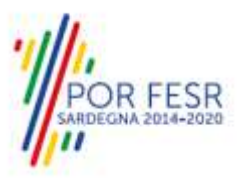

# <span id="page-25-0"></span>**6 RIFERIMENTI E CONTATTI**

Nella scheda descrittiva del procedimento **Rendicontazione dei contributi per le Borse di studio e rimborso libri di testo a sostegno della spesa delle famiglie** è possibile consultare tutte le informazioni utili o individuare il luogo dove poterle reperire.

|                                                                                                    | Rendicontacione dei contributi per la Borea di studio e rimborea libri di testo a sostegno della spesa delle famiglie                                                                                                    |                                          |                                                                                                    | If an other tradement inspection of promotionerity before traditioned copporter to this consent or current of the tradement of possibility<br>Chance at Europe Schröding and Chances and Chances and Chances and Chances and<br>In connects takehold a lake statistic term who the plane in market seconds highly worked.                                                                                                    |
|----------------------------------------------------------------------------------------------------|----------------------------------------------------------------------------------------------------|------------------------------------------|----------------------------------------------------------------------------------------------------|----------------------------------------------------------------------------------------------------|
| @ Unterst Agatementers (2)-22-2020<br>San proprietor k rate:                                                                                                    |                                                                                                    |                                          | FIRSTON RESIDENTIAL                                                                                                    | Faedback<br>Almazia manune vienazzo                                                                                                    |
| <b>SELTIVETS</b><br><b>BE ACOUNT</b><br><b>B</b> Inde Steers brokers                                                                                                    | 110,004<br>Suaret, Entertaint, Agniculture                                                                                                    | LIKELIS WHATEVER COAST<br>Mark Wallfords | LIFECORD IN 20 NO EXTERNIONS.<br><b>SAS</b> Procediments national circulation                                                                                                    | Condividi<br>Greenin (Chatter Chatter)<br><b>Co</b> Vincian                                                                                                    |
| <b>SIMME SCIENCE STOLE SHARROOM</b>                                                                                                    |                                                                                                    |                                          |                                                                                                    | 12 AUGUST M PASSAGE                                                                                                    |
| <b>Luga 87</b><br>Armo explainico 2019/2020<br>problem adults of them a give all deliverances.<br>Ultrasation in detail and the new article of the control of the article of the term of the control of the con- | is them simple council fund television in this and do in discussions who is not remove this fund your resume, in the discussion to the Microsoft of this development, if you want to<br>Per l'acceptation della benedi india luttimi interneto partiage in datattura le diffattori per la presentaziona della benevia l'economia maggiore le barre persona costa del regioni il differ-<br>(Edifference statement total del a Ferrario affects to the production of the effects of the effect of the service of the service of the service of the service of the service of the service of the service of the service of<br>a the matrix when the state of the<br>THIS END EER ASHUSTUS MUST EEN PROTOCOLOGICAL ANDERS AND THE EFFECTIVE ORDER TO A SHOW FOR A RELEASED FOR DRIVING THE MUST ENDING ON A STATE OF A STATE OF A STATE OF A STATE OF A STATE OF A STATE OF A STATE OF A STATE OF A |                                          | alizes of the thermal management and a series of the contract of the contraction of the fund of the contract of the contract of the contract of the contract of the contract of the contract of the contract of the contract o | Ufficio di riforimento<br>Direction generate sixtra publica resultane<br>Assessment collin juiblica intrusions, heritrultural, letterssatchs, spottscara a sport<br><b>Scrybin Intrusiers</b><br>between derform ally standards offsets three values<br>Value Though 1990 - 2011 El Cargliell<br>THE STEVE BUTTER<br>Total ECNS/Gallery/480<br><b>Argola</b><br>prostruidenvoja vykoro zastal pita.A<br>Page 1<br>plugemusters@percregions.kentrgna.tr |
| DROAD WITH A REPORT OF A STRAIGHT.<br>Trasmododoller Göddagild                                                                                                    |                                                                                                    |                                          |                                                                                                    | Fecerulate air providinants<br>Softwidthamment relationship<br>EURABETTA AGAMD                                                                                                    |
| Recording Visitization between this is a<br>Daal van to Home win a fulfillaten.                                                                                                    | Teachers (Prox) Ent track by count of home or by constitution of a real party of a fights on many cheapings of at any many business and the many products are added to the constitution of a fight of any count of the constit                                                                                                    |                                          |                                                                                                    | o<br>Localizza Ufficio                                                                                                    |

**Figura 42\_Riferimenti e contatti**

Nel caso di necessità di supporto o di chiarimento riguardanti il procedimento amministrativo l'utente ha a disposizione i riferimenti e i contatti del Servizio competente riportati nella scheda del procedimento; Per quanto riguarda invece necessità di supporto inerenti gli aspetti informatici del processo di caricamento dei dati e l'utilizzo del portale in generale l'utente può usufruire del servizio di Help desk, selezionando l'icona del "Supporto" evidenziata nella figura di seguito.

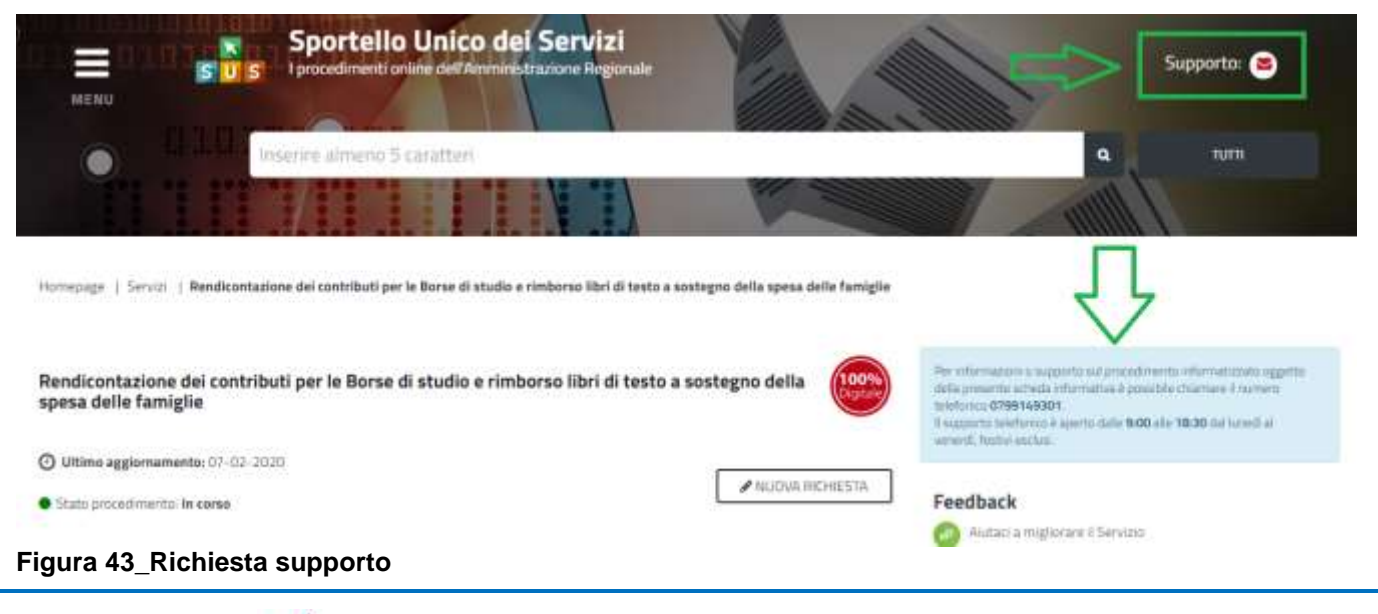

Manuale Utente\_Rendicontazione contributi Borse di studio e rimborso libri di testo a sostegno della spesa delle famiglie.docx

FESR

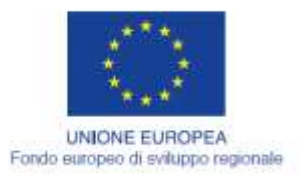

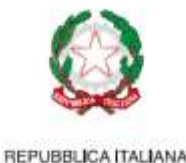

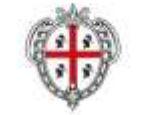

REGIONE AUTÓNOMA DE SARDIGNA REGIONE AUTONOMA DELLA SARDEGNA

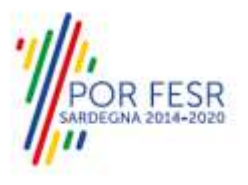

Per la richiesta di supporto informatico è necessario valorizzare i campi della maschera nella figura di seguito riportata, nel quale l'utente può dettagliare la richiesta di supporto e fornire i propri riferimenti per essere ricontattato dagli operatori dell'Help desk. E' importante nel menù di scelta del campo **"Servizio"** individuare correttamente il procedimento di interesse, in questo caso il procedimento di **Rendicontazione dei contributi per le borse di studio e rimborso libri di testo a sostegno della spesa per le famiglie**

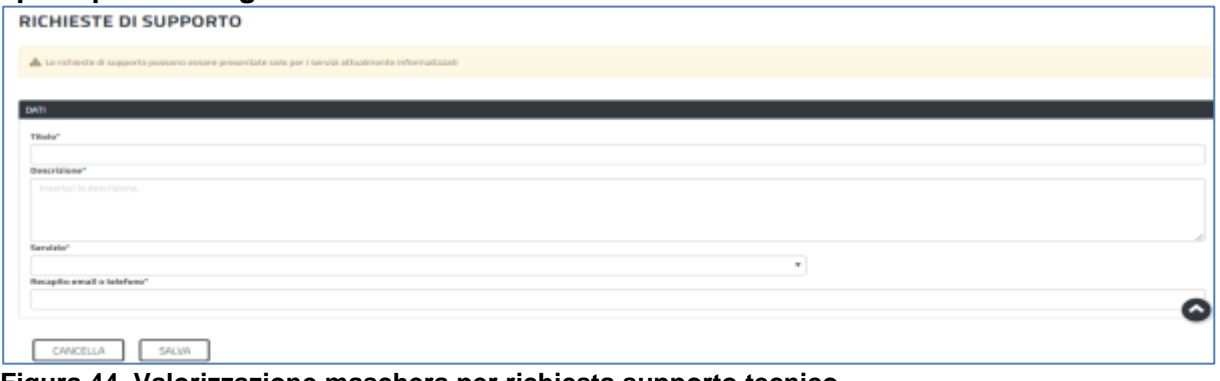

**Figura 44\_Valorizzazione maschera per richiesta supporto tecnico**

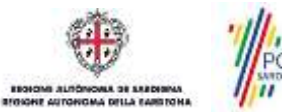

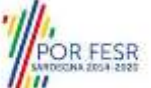